# *BBG-1060-TG2-REF1 BBG-1060-TG2-REF1*

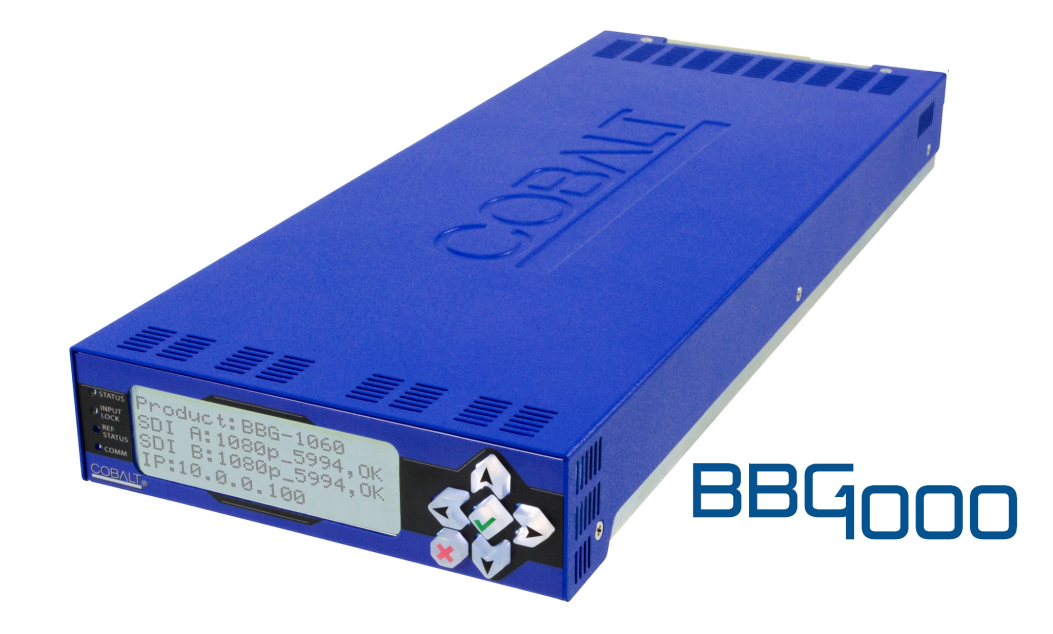

**3G/HD/SD-SDI Standalone Dual Test Signal Generator with Moving Box Active Signal Indication and Bi-Level/Tri-Level Sync Out**

# **Product Manual**

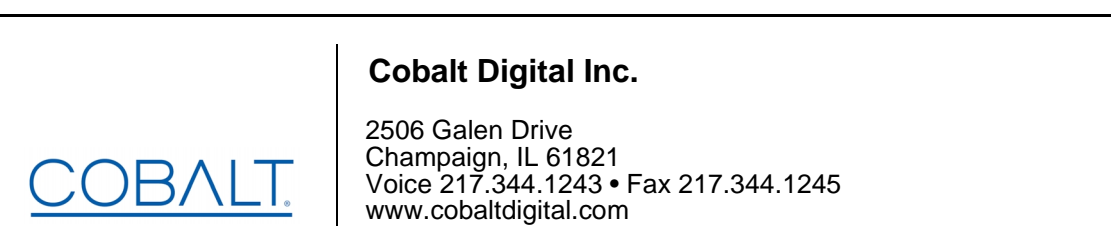

BBG1060TG2REF1-OM (V1.4)

#### **Copyright**

#### **©Copyright 2018, Cobalt Digital Inc. All Rights Reserved.**

Duplication or distribution of this manual and any information contained within is strictly prohibited without the express written permission of Cobalt Digital Inc. This manual and any information contained within, may not be reproduced, distributed, or transmitted in any form, or by any means, for any purpose, without the express written permission of Cobalt Digital Inc. Reproduction or reverse engineering of software used in this device is prohibited.

#### **Disclaimer**

The information in this document has been carefully examined and is believed to be entirely reliable. However, no responsibility is assumed for inaccuracies. Furthermore, Cobalt Digital Inc. reserves the right to make changes to any products herein to improve readability, function, or design. Cobalt Digital Inc. does not assume any liability arising out of the application or use of any product or circuit described herein.

#### **Trademark Information**

**Cobalt®** is a registered trademark of Cobalt Digital Inc.

**openGear**® is a registered trademark of Ross Video Limited. **DashBoard**™ is a trademark of Ross Video Limited.

**Dolby®** is a registered trademark of Dolby Laboratories, Inc. Other product names or trademarks appearing in this manual are the property of their respective owners.

Congratulations on choosing the Cobalt® BBG-1060-TG2-REF1 3G/HD/SD-SDI Standalone Dual Test Signal Generator with Moving Box Active Signal Indication and Bi-Level/Tri-Level Sync Out.. The BBG-1060-TG2- REF1 is part of a full line of modular processing and conversion gear for broadcast TV environments. The Cobalt Digital Inc. line includes video decoders and encoders, audio embedders and de-embedders, distribution amplifiers, format converters, remote control systems and much more. Should you have questions pertaining to the installation or operation of your BBG-1060-TG2-REF1, please contact us at the contact information on the front cover.

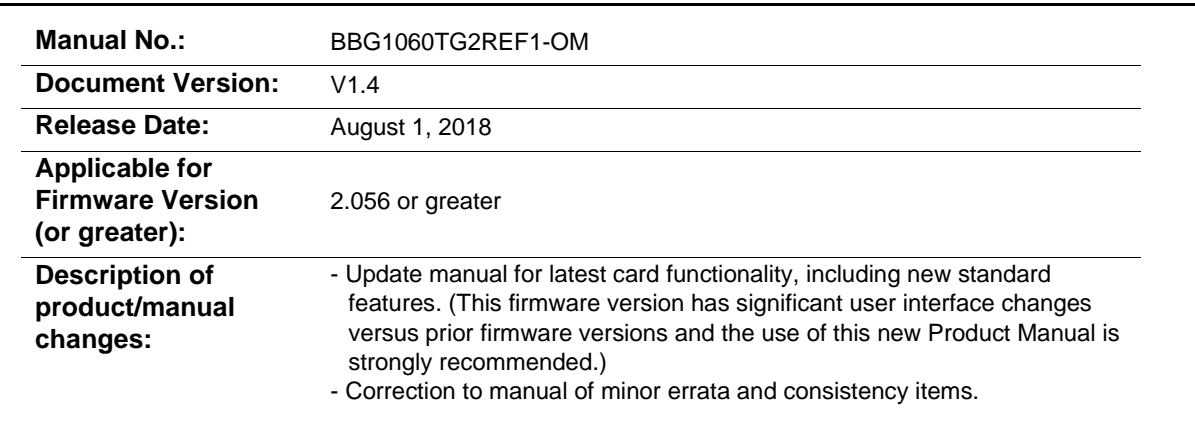

# Table of Contents

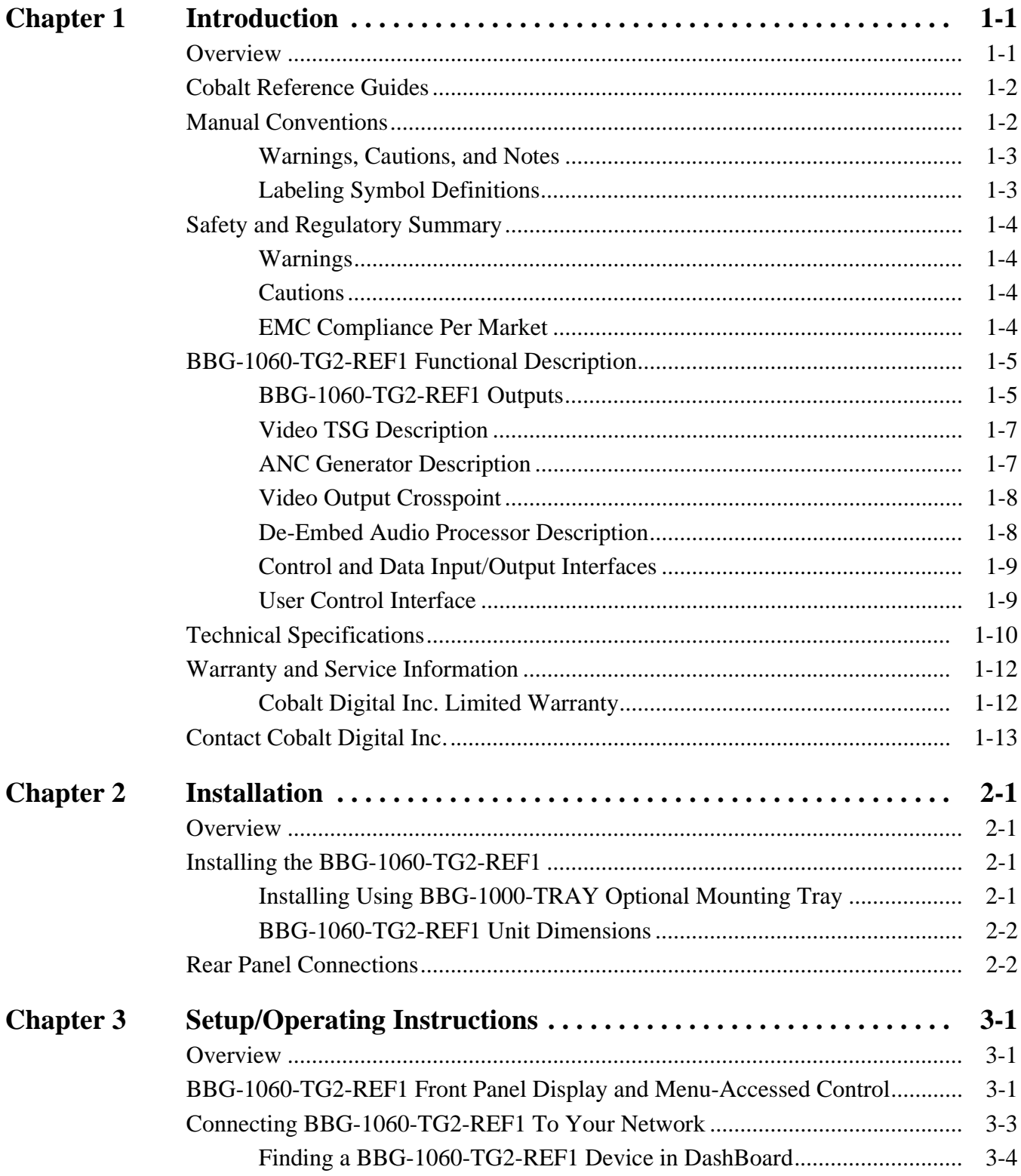

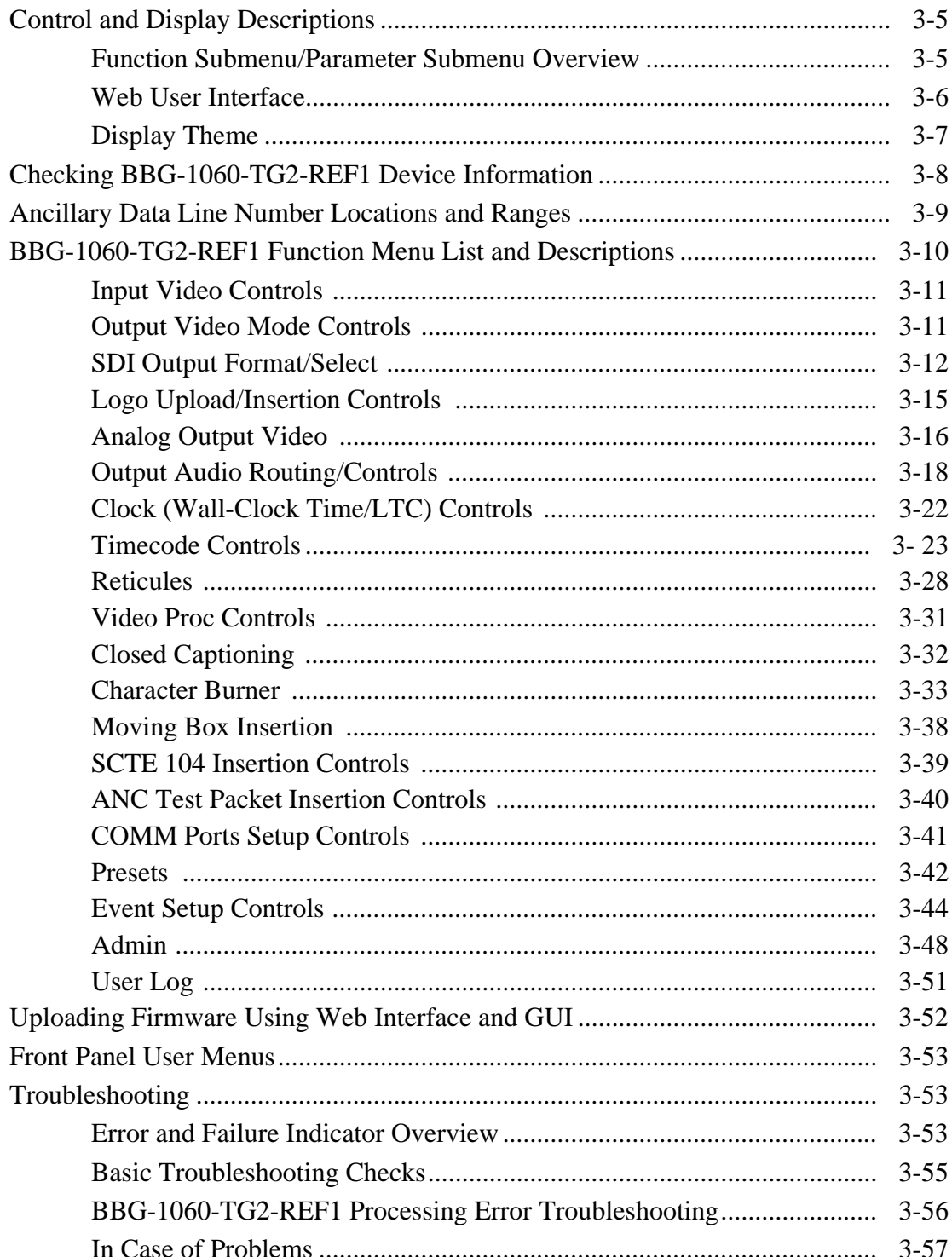

# *Chapter 1*

# *Chapter 1 Introduction*

#### <span id="page-4-1"></span><span id="page-4-0"></span>**Overview**

This manual provides installation and operating instructions for the BBG-1060-TG2-REF1 3G/HD/SD-SDI Standalone Dual Test Signal Generator with Moving Box Active Signal Indication and Bi-Level/Tri-Level Sync Out unit (also referred to herein as the BBG-1060-TG2-REF1).

**This manual** consists of the following chapters:

- **Chapter [1, "Introduction"](#page-4-0)** Provides information about this manual and what is covered. Also provides general information regarding the BBG-1060-TG2-REF1.
- **Chapter [2, "Installation"](#page-18-4)** Provides instructions for installing the BBG-1060-TG2-REF1 and setting up its network access.
- **Chapter 3, "Setup/Operating Instructions"** Provides overviews of operating controls and instructions for using the BBG-1060-TG2-REF1.

**This chapter** contains the following information:

- **[Cobalt Reference Guides \(p. 1-2\)](#page-5-0)**
- **[Manual Conventions \(p. 1-2\)](#page-5-1)**
- **[Safety and Regulatory Summary \(p. 1-4\)](#page-7-0)**
- **[BBG-1060-TG2-REF1 Functional Description \(p. 1-5\)](#page-8-0)**
- **[Technical Specifications \(p. 1-10\)](#page-13-0)**
- **[Warranty and Service Information \(p. 1-12\)](#page-15-0)**
- **[Contact Cobalt Digital Inc. \(p. 1-13\)](#page-16-0)**

## <span id="page-5-0"></span>**Cobalt Reference Guides**

From the Cobalt® web home page, go to **[Support>Reference Documents](http://www.cobaltdigital.com/support/reference-documents)** for easy to use guides covering network remote control, device firmware updates, example processing UI setups and other topics.

## <span id="page-5-1"></span>**Manual Conventions**

In this manual, display messages and connectors are shown using the exact name shown on the BBG-1060-TG2-REF1 itself. Examples are provided below.

• Device display messages are shown like this:

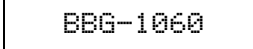

• Connector names are shown like this: **SDI IN A**

In this manual, the terms below are applicable as follows:

- **BBG-1060-TG2-REF1** refers to the BBG-1060-TG2-REF1 3G/HD/SD-SDI Standalone Dual Test Signal Generator with Moving Box Active Signal Indication and Bi-Level/Tri-Level Sync Out unit.
- **Frame** refers to the HPF-9000, OG3-FR, 8321, or similar 20-slot frame that houses Cobalt® or other cards.
- **Device** and/or **Card** refers to a Cobalt® or other card.
- **System** and/or **Video System** refers to the mix of interconnected production and terminal equipment in which the BBG-1060-TG2-REF1 and other cards and devices operate.
- Functions and/or features that are available only as an option are denoted in this manual like this:

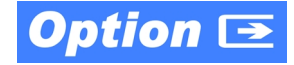

#### <span id="page-6-0"></span>**Warnings, Cautions, and Notes**

Certain items in this manual are highlighted by special messages. The definitions are provided below.

#### **Warnings**

Warning messages indicate a possible hazard which, if not avoided, could result in personal injury or death.

#### **Cautions**

Caution messages indicate a problem or incorrect practice which, if not avoided, could result in improper operation or damage to the product.

#### **Notes**

Notes provide supplemental information to the accompanying text. Notes typically precede the text to which they apply.

#### <span id="page-6-1"></span>**Labeling Symbol Definitions**

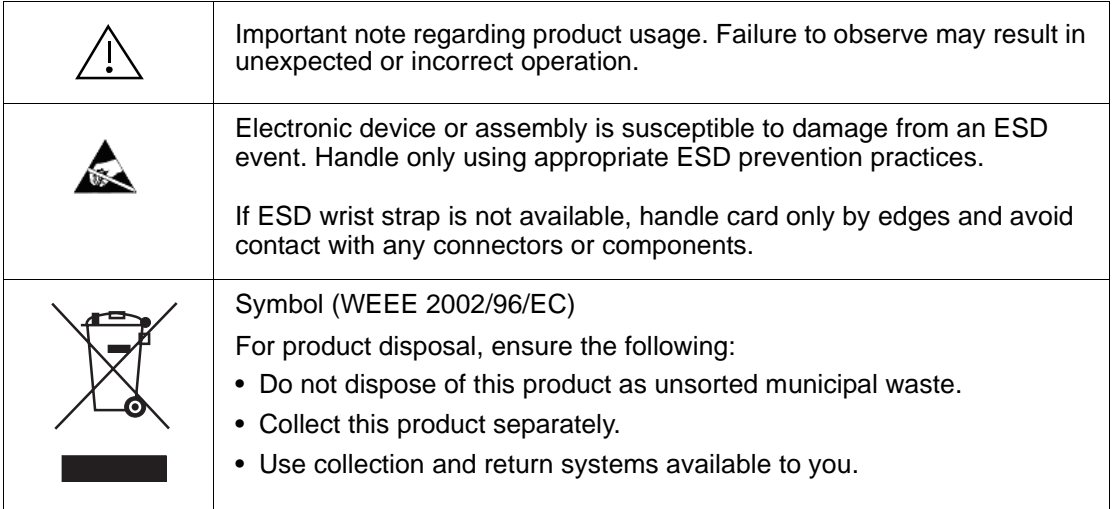

# <span id="page-7-0"></span>**Safety and Regulatory Summary**

#### <span id="page-7-1"></span>**Warnings**

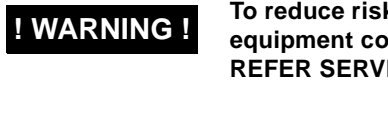

**! WARNING ! To reduce risk of electric shock do not remove line voltage service barrier cover on frame equipment containing an AC power supply. NO USER SERVICEABLE PARTS INSIDE. REFER SERVICING TO QUALIFIED SERVICE PERSONNEL.**

#### <span id="page-7-2"></span>**Cautions**

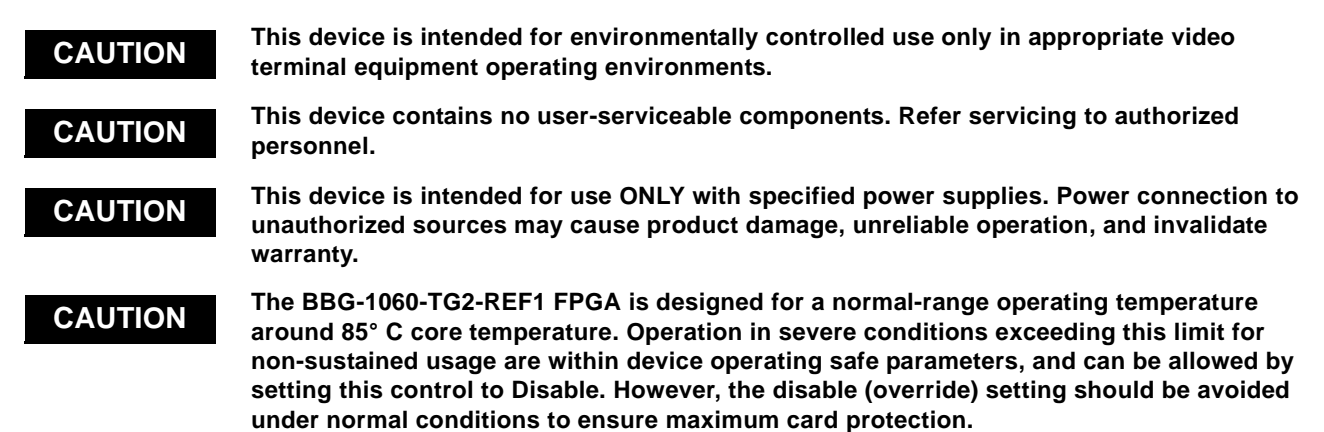

#### <span id="page-7-3"></span>**EMC Compliance Per Market**

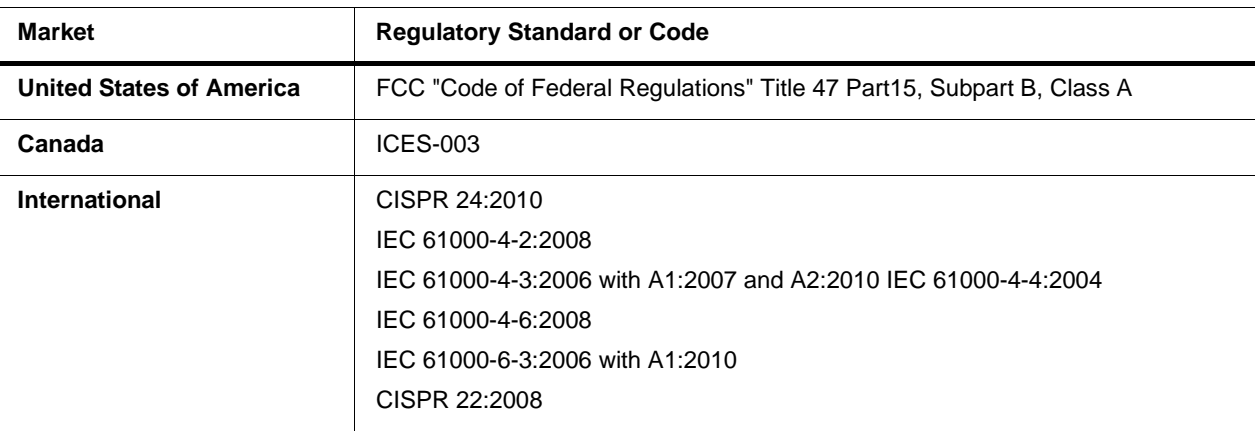

# <span id="page-8-0"></span>**BBG-1060-TG2-REF1 Functional Description**

Figure 1-1 shows a functional block diagram of the BBG-1060-TG2-REF1. The BBG-1060-TG2-REF1 provides comprehensive test signal packages to test and validate downstream baseband SDI systems. Two independent generator blocks (**TG1**, **TG2**) can be set to offer dual test packages which can be simultaneously outputted or selectively fed to a single downstream path via a 2x4 output crosspoint.

In addition to numerous high-quality industry-standard test patterns and user static raster import, the BBG-1060-TG2-REF1 also provides ANC data generators that are designed to thoroughly check all standard ANC packages (including CEA 608/708 closed captioning, SMPTE 12M timecode, SMPTE 2020 HANC audio, and SMPTE 2010 SCTE 104 test packets). Custom DID/ SDID packages can be added to test non-conventional or custom processing.

The BBG-1060-TG2-REF1 also provides AES and analog audio test tones (both using 24-bit data), and also provides waveform-based test data over its CVBS video output. A moving-box insertion can be enabled to serve as a dynamic raster confidence check. The BBG-1060-TG2-REF1 can use either of two frame references to provide an output that's synchronous with house ref, or use its internal ref timing to generate its own ref. A CVBS output offers bi-level/tri-level reference output, line 21 CEA 608 closed-captioning and VITC waveform test sequences. Audio LTC test sequences are available over embedded, AES, and analog audio as well as via an RS-485 serial port.

#### <span id="page-8-1"></span>**BBG-1060-TG2-REF1 Outputs**

The BBG-1060-TG2-REF1 provides the following outputs:

- **3G/HD/SD-SDI IN (User Import)**  3G/HD/SD-SDI input allows import (frame capture) of SDI input. This input can be routed either or both TSG **TG1** or **TG2**.
- **3G/HD/SD-SDI TG 1/2 OUT (1-4)**  four 3G/HD/SD-SDI outputs. Each output can be independently set to route the TSG **TG1** or **TG2** signal as its output.
- **REF/CVBS OUT –** CVBS coaxial analog video output; provides bi-level/tri-level ref, VITC waveform timecode, and CEA 608 line 21 closed-captioning data when an SD TSG output is selected.
- **AES OUT –** Multiple AES-3id ports which provide AES audio test signals such as tones or audio LTC. These outputs are timing-referenced to the selected TSG **TG1** or **TG2** signal; each AES test source output can be independently referenced to either of the **TG1** or **TG2**.
- **AN-AUD OUT –** Balanced analog audio de-embed test signal output which provide configurable tone outputs.
- **RS-485 LTC OUT –** RS-485 LTC timecode output. This output is correlated to either of the selected **TG1** or **TG2** generator blocks.

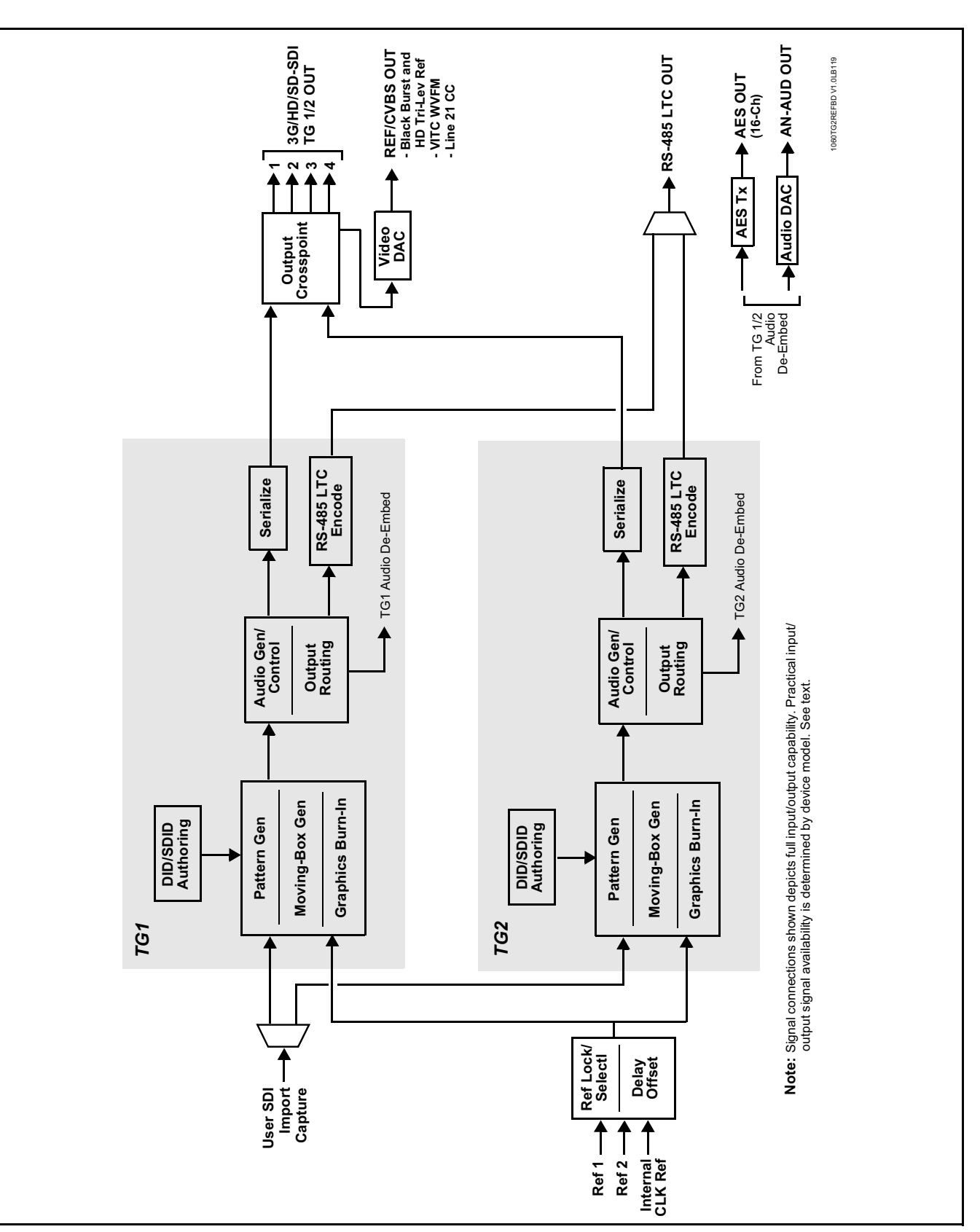

**Figure 1-1 BBG-1060-TG2-REF1 Functional Block Diagram**

#### <span id="page-10-0"></span>**Video TSG Description**

The BBG-1060-TG2-REF1 features dual independent video TSG blocks, each capable of independent rasters, output format, and embedded ancillary data.

#### **Ref Lock Function**

This function allows either of the **TG1** or **TG2** generators to receive external ref lock, or a card internal ref lock source. Selectable failover allows alternate reference selection should the initial reference source become unavailable or invalid. This function also allows independent delay offsets for the **TG1** and **TG2** generators to be added or removed relative to the selected ref source.

#### **Test Pattern Generator Function**

Independent internal test pattern generators provides a selection of various standard patterns such as color bars, sweep patterns, and other technical patterns. A user-captured TSG selection allows a full video frame to captured and stored, available then as one of the pattern choices.

#### **Character/Image Burn-in Functions**

User text and timecode (as selected using the timecode function) can be burned into the output video. Burn-in attributes such as size, position, background, color, and opacity are user-configurable. Two discrete character burn strings can be inserted on output video, with each string inserted as static text and/or insert only upon LOS. A moving-box insertion can be enabled to serve as a dynamic raster confidence check.

#### **Logo Insertion Function**

This function provides for a graphic insertion onto the SDI processed output raster. The function allows for uploading a .png image graphic file to the card/ device memory. (png files are converted to a .bin format using a web tool before uploading to the host card/device; this is described in the setup/ operating instructions in Chapter 3.) Insertion enable/disable is then manually controlled using DashBoard.

#### <span id="page-10-1"></span>**ANC Generator Description**

#### **Timecode Generators**

This function embeds packet-based timecode strings on the output video. Independent timecode insertion is provided for the **TG1** or **TG2** generators. A user entry dialog allows a running count (including fields for interlaced formats) in ATC\_LTC and/or ATC\_VITC for 3G/HD, and ATC\_VITC or VITC waveform (with selectable odd/even field line number control) for SD SDI or CVBS inputs. Waveform VITC timecode can also be extracted from a reference input and used as the output timecode value.

LTC timecode can also be outputted over embedded or discrete AES or analog audio, and can be outputted as RS-485.

#### **AFD Generators**

This function embeds user-entered static AFD code strings on the output SDI video. Independent strings and formatting can be inserted for the **TG1** or **TG2** generators. The function also allows the selection/changing of the AFD code and ancillary data line number for the outputted AFD code.

#### **SCTE104 Insertion**

The SCTE104 function provides generation and insertion of SCTE 104 messages into baseband SDI. Message send can be triggered from automation GPI or other event action modes. The function can also execute card actions based on SCTE 104 messages received by the card, as well as send triggered SCTE 104 packets to other downstream systems.

The user interface is based on common SCTE 104 operations: Splice Start Normal, Splice Start Intermediate, Splice End Normal, Splice End Intermediate, and Splice Cancel (splice\_request\_data variants), offering full control of splice start, end, and cancel as well as pre-roll and break duration offsets.

#### **CEA 608 Closed Captioning Insertion**

Closed Captioning generator provides generation and insertion of CEA 608 Ch 1 -Ch 4 test messages to be inserted into VBI space for testing downstream systems ability to process and retain CEA closed captioning data. User text strings can be entered, and then set for display style (Paint On, Pop On, or Roll Up) messages.

#### <span id="page-11-0"></span>**Video Output Crosspoint**

A four-output video matrix crosspoint allows independently applying either of the **TG1** or **TG2** generator SDI outputs to any of the four card discrete coaxial outputs (**SDI OUT 1** thru **SDI OUT 4**). For an SD output, a CVBS coaxial output is available as a processed video output.

#### <span id="page-11-1"></span>**De-Embed Audio Processor Description**

The audio processor operates as an internal audio router that selects embedded audio channel content from either **TG1** or **TG2** for use as discrete audio channels over up to 16 AES channels and/or four balanced analog output channels. Any of the 32 total **TG1** and **TG2** embedded channels can be outputted over any of AES or analog audio output channels.

#### <span id="page-12-0"></span>**Control and Data Input/Output Interfaces**

#### **Serial (COMM) Ports**

The BBG-1060-TG2-REF1 is equipped with a 3-wire serial port (**RS-485**). The port provides for RS-485 LTC I/O and can be configured as RS-232 Tx/Rx or RS-485 non-duplexed Tx or Rx

#### <span id="page-12-1"></span>**User Control Interface**

BBG-1060-TG2-REF1 uses an HTML5 internal web server for control/ monitoring communication, which allows control via a web interface with no special or unique application on the client device. Connection to the device to the network media connection is via a standard 10/100/1000 RJ-45 Ethernet connection. The device can also be controlled using DashBoard™ remote control, where it appears as a frame connection.

# <span id="page-13-0"></span>**Technical Specifications**

Table 1-1 lists the technical specifications for the BBG-1060-TG2-REF1 3G/HD/SD-SDI Standalone Dual Test Signal Generator with Moving Box Active Signal Indication and Bi-Level/Tri-Level Sync Out unit.

| <b>Item</b>                                                                           | <b>Characteristic</b>                                                                                                    |  |
|---------------------------------------------------------------------------------------|----------------------------------------------------------------------------------------------------|--|
| Part number, nomenclature                                                             | • BBG-1060-TG2-REF1 3G/HD/SD-SDI Standalone Dual Test<br>Signal Generator with Moving Box Active Signal Indication and<br>Bi-Level/Tri-Level Sync Out                          |  |
| Power consumption                                                                     | < 18 Watts maximum. Power provided by included AC adapter;<br>100-240 VAC, 50/60 Hz. Second DC power connection allows<br>power redundancy using second (optional) AC adapter. |  |
| <b>Installation Density</b>                                                           | Up to 3 units per 1RU space                                                                                                    |  |
| Environmental:<br>Operating temperature:<br>Relative humidity (operating or storage): | $32^{\circ} - 104^{\circ}$ F (0° – 40° C)<br>< 95%, non-condensing                                                                                                    |  |
| Dimensions (WxHxD):                                                                   | 5.7 x 1.4 x 14.7 in (14.5 x 3.5 x 37.3 cm) Dimensions include<br>connector projections.                                                                                        |  |
| Weight:                                                                               | 6 lb (2.8 kg)                                                                                                    |  |
| Ethernet communication                                                                | 10/100/1000 Mbps Ethernet with Auto-MDIX via HTML5 web<br>interface                                                                                                    |  |
| Front-Panel Controls and Indicators                                                   | Backlit LCD display and menu navigation keys. Display and<br>controls provide unit status display and full control as an alternate<br>to web GUI control.                      |  |
| SDI Input/Outputs                                                                     | (1) 75 $\Omega$ BNC input                                                                                                    |  |
|                                                                                       | (4) $75\Omega$ BNC outputs                                                                                                    |  |
|                                                                                       | SDI Formats Supported: SMPTE 259M, SMPTE 292M, SMPTE<br>424M                                                                                                    |  |
|                                                                                       | SDI Alignment Jitter: 3G/HD/SD: < 0.3/0.2/0.2 UI                                                                                                    |  |
|                                                                                       | Timing Jitter: 3G/HD/SD: < 2.0/1.0/0.2 UI                                                                                                    |  |
|                                                                                       | Return Loss:<br>> 15 dB at 5 MHz - 270 MHz                                                                                                    |  |
|                                                                                       | Signal Level:<br>$800 \text{ mV} + 10\%$                                                                                                    |  |
|                                                                                       | DC Offset:<br>$0 V \pm 50$ mV                                                                                                    |  |
| <b>CVBS Video Output</b>                                                              | (1) $75\Omega$ BNC output. CVBS output functional only when selected<br>path is carrying SD-SDI.                                                                               |  |

**Table 1-1 Technical Specifications**

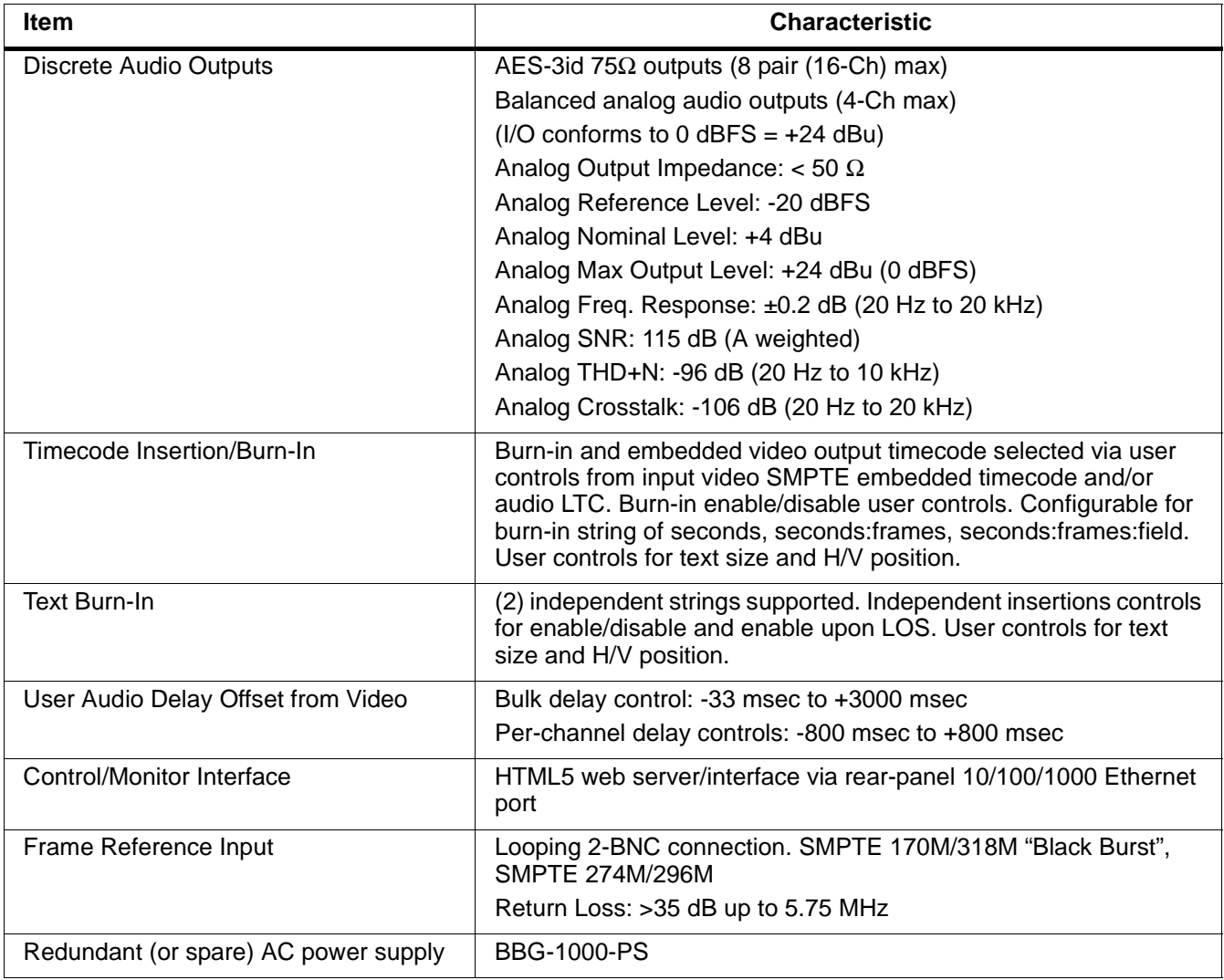

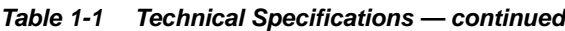

# <span id="page-15-0"></span>**Warranty and Service Information**

#### <span id="page-15-1"></span>**Cobalt Digital Inc. Limited Warranty**

This product is warranted to be free from defects in material and workmanship for a period of five (5) years from the date of shipment to the original purchaser, except that 4000, 5000, 6000, 8000 series power supplies, and Dolby® modules (where applicable) are warranted to be free from defects in material and workmanship for a period of one (1) year.

Cobalt Digital Inc.'s ("Cobalt") sole obligation under this warranty shall be limited to, at its option, (i) the repair or (ii) replacement of the product, and the determination of whether a defect is covered under this limited warranty shall be made at the sole discretion of Cobalt.

This limited warranty applies only to the original end-purchaser of the product, and is not assignable or transferrable therefrom. This warranty is limited to defects in material and workmanship, and shall not apply to acts of God, accidents, or negligence on behalf of the purchaser, and shall be voided upon the misuse, abuse, alteration, or modification of the product. Only Cobalt authorized factory representatives are authorized to make repairs to the product, and any unauthorized attempt to repair this product shall immediately void the warranty. Please contact Cobalt Technical Support for more information.

To facilitate the resolution of warranty related issues, Cobalt recommends registering the product by completing and returning a product registration form. In the event of a warrantable defect, the purchaser shall notify Cobalt with a description of the problem, and Cobalt shall provide the purchaser with a Return Material Authorization ("RMA"). For return, defective products should be double boxed, and sufficiently protected, in the original packaging, or equivalent, and shipped to the Cobalt Factory Service Center, postage prepaid and insured for the purchase price. The purchaser should include the RMA number, description of the problem encountered, date purchased, name of dealer purchased from, and serial number with the shipment.

#### **Cobalt Digital Inc. Factory Service Center**

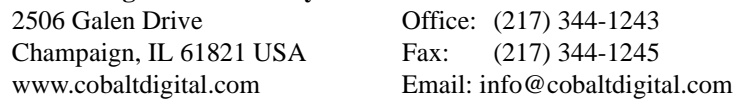

THIS LIMITED WARRANTY IS EXPRESSLY IN LIEU OF ALL OTHER WARRANTIES EXPRESSED OR IMPLIED, INCLUDING THE WARRANTIES OF MERCHANTABILITY AND FITNESS FOR A PARTICULAR PURPOSE AND OF ALL OTHER OBLIGATIONS OR LIABILITIES ON COBALT'S PART. ANY SOFTWARE PROVIDED WITH, OR FOR USE WITH, THE PRODUCT IS PROVIDED "AS IS." THE BUYER OF THE PRODUCT ACKNOWLEDGES THAT NO OTHER REPRESENTATIONS WERE MADE OR RELIED UPON WITH RESPECT TO THE QUALITY AND FUNCTION OF THE GOODS HEREIN SOLD. COBALT PRODUCTS ARE NOT AUTHORIZED FOR USE IN LIFE SUPPORT APPLICATIONS.

COBALT'S LIABILITY, WHETHER IN CONTRACT, TORT, WARRANTY, OR OTHERWISE, IS LIMITED TO THE REPAIR OR REPLACEMENT, AT ITS OPTION, OF ANY DEFECTIVE PRODUCT, AND SHALL IN NO EVENT INCLUDE SPECIAL, INDIRECT, INCIDENTAL, OR CONSEQUENTIAL DAMAGES (INCLUDING LOST PROFITS), EVEN IF IT HAS BEEN ADVISED OF THE POSSIBILITY OF SUCH DAMAGES.

# <span id="page-16-0"></span>**Contact Cobalt Digital Inc.**

Feel free to contact our thorough and professional support representatives for any of the following:

- Name and address of your local dealer
- Product information and pricing
- Technical support
- Upcoming trade show information

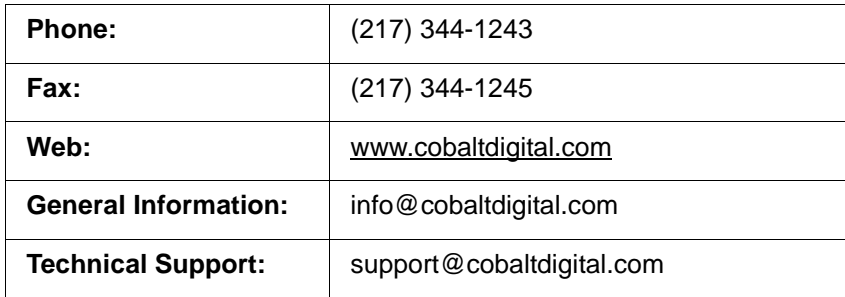

# *Chapter 2*

# <span id="page-18-4"></span>*Chapter 2 Installation*

#### <span id="page-18-1"></span><span id="page-18-0"></span>**Overview**

This chapter contains the following information:

- [Installing the BBG-1060-TG2-REF1 \(p. 2-1\)](#page-18-2)
- [Rear Panel Connections \(p. 2-2\)](#page-19-1)

## <span id="page-18-2"></span>**Installing the BBG-1060-TG2-REF1**

- **Note:** Where BBG-1060-TG2-REF1 is to be installed on a mounting plate (or regular table or desk surface) **without** optional frame Mounting Tray BBG-1000-TRAY, affix four adhesive-backed rubber feet (supplied) to the bottom of BBG-1060-TG2-REF1 in locations marked with stamped "x". If feet are not affixed, chassis bottom cooling vents will be obscured.
	- Where BBG-1060-TG2-REF1 is to be installed **with** optional frame Mounting Tray BBG-1000-TRAY, **do not** affix adhesive-backed feet.

#### <span id="page-18-3"></span>**Installing Using BBG-1000-TRAY Optional Mounting Tray**

**BBG-1000-TRAY** allows up to three BBG-1060-TG2-REF1 to be mounted and securely attached to a 1 RU tray that fits into a standard EIA 19" rack mounting location. Install BBG-1060-TG2-REF1 unit into tray as described and shown here.

- **1.** If installing BBG-1060-TG2-REF1 using optional frame Mounting Tray BBG-1000-TRAY, install BBG-1060-TG2-REF1 in tray as shown in [Figure 2-1](#page-19-2).
- **2.** Connect the input and output cables as shown in [Figure 2-3](#page-21-0).

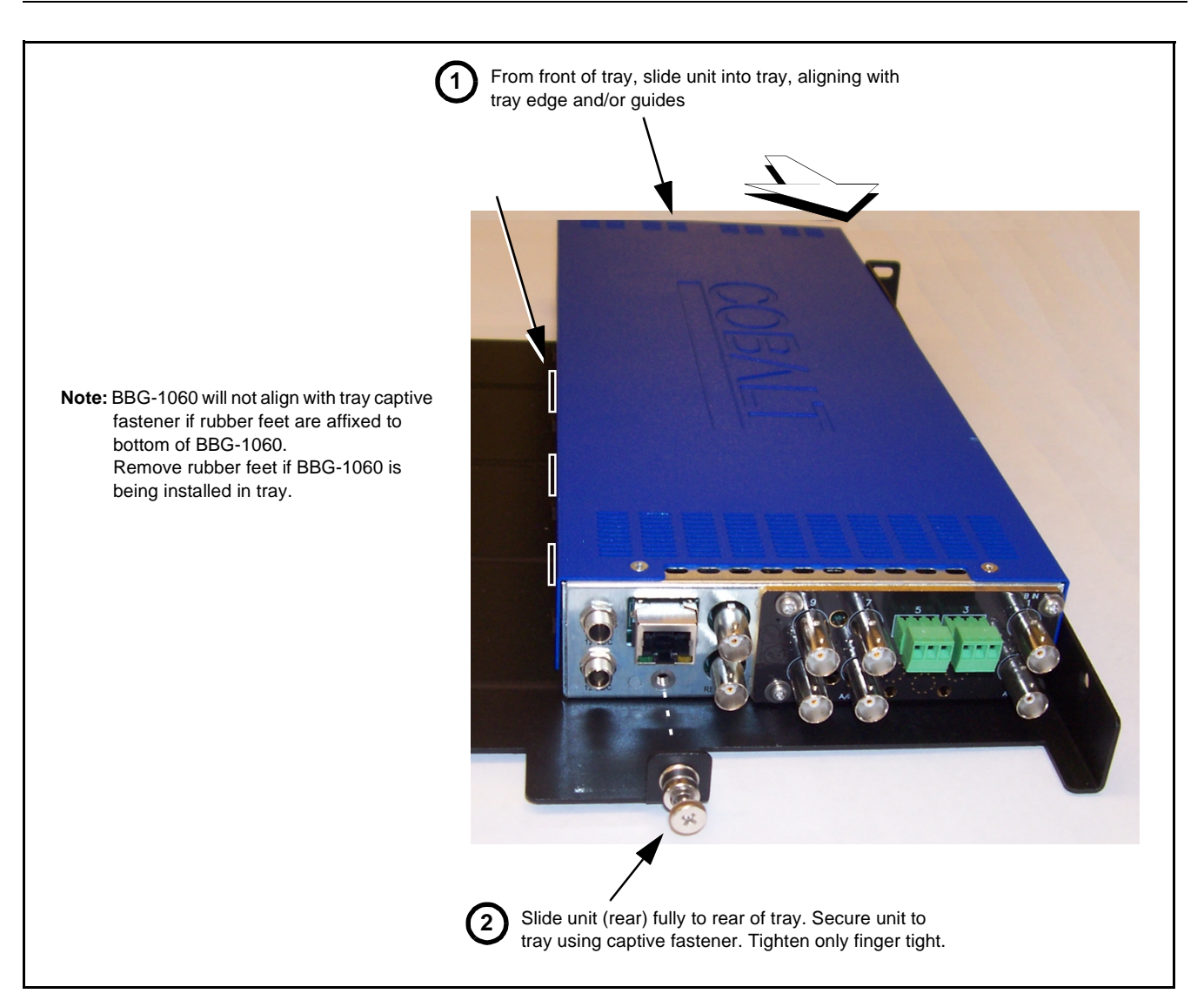

**Figure 2-1 Mounting BBG-1060-TG2-REF1 Using Frame Mounting Tray**

#### <span id="page-19-2"></span><span id="page-19-0"></span>**BBG-1060-TG2-REF1 Unit Dimensions**

[Figure 2-2](#page-20-0) shows the BBG-1060-TG2-REF1 physical dimensions and mounting details for cases where BBG-1060-TG2-REF1 will be installed in a location not using the optional **BBG-1000-TRAY** mounting tray.

## <span id="page-19-1"></span>**Rear Panel Connections**

Perform rear panel cable connections as shown in [Figure 2-3.](#page-21-0)

- **Note:** The BBG-1060-TG2-REF1 BNC inputs are internally 75-ohm terminated. It is not necessary to terminate unused BNC video inputs or outputs.
	- External frame sync reference signal (if used) must be terminated if a looping (daisy-chain) connection is not used. Unterminated reference connection may result in unstable reference operation.

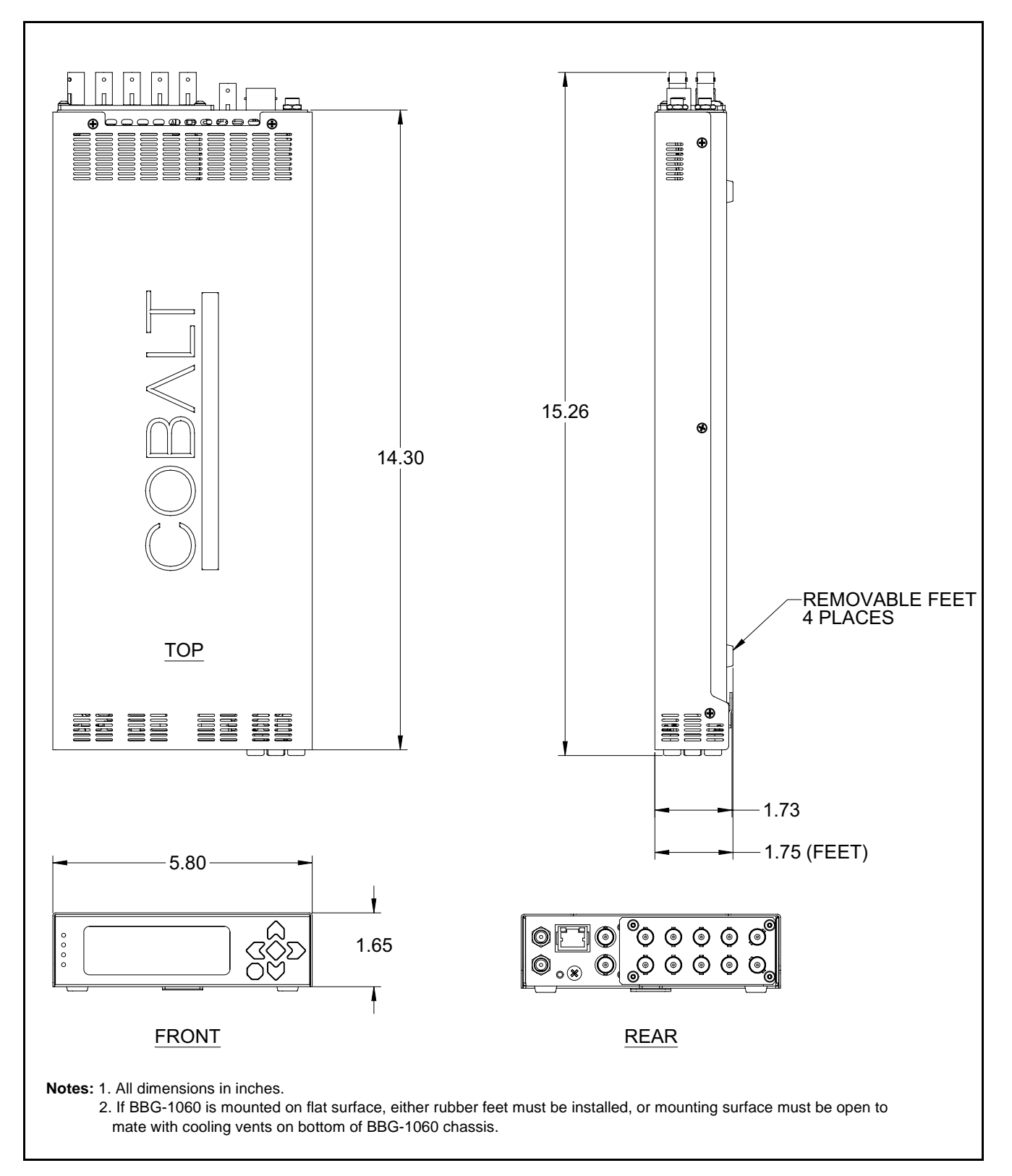

<span id="page-20-0"></span>**Figure 2-2 BBG-1060-TG2-REF1 Dimensional Details**

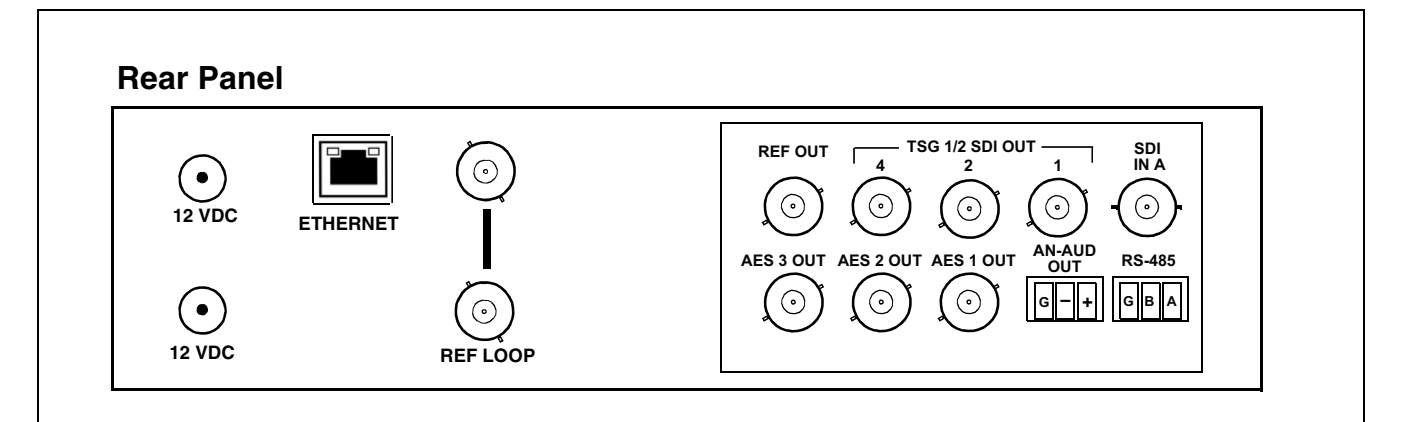

| <b>Connector</b>                                                    | <b>Function</b>                                                                                                    |  |  |  |
|---------------------------------------------------------------------|----------------------------------------------------------------------------------------------------|--|--|--|
| 12 VDC $-(-$                                                        | Dual DC power IN connectors (diode-isolated). Single AC adapter (supplied) can be connected to either connector. Dual<br>adapters can be connected to provide power redundancy. |  |  |  |
| 10/100/1000 ETHERNET                                                | Gigabit Ethernet control/monitoring connection. Communication activity status is shown by integral status LEDs.                                                                 |  |  |  |
| <b>REF LOOP</b>                                                     | REF LOOP connectors are NC for these models                                                                                                    |  |  |  |
| Signal Connectors (see diagram for connector assortments per model) |                                                                                                    |  |  |  |
| <b>SDI IN</b>                                                       | 3G/HD/SD-SDI video input BNC (user capture import)                                                                                                    |  |  |  |
| <b>SDITSG</b>                                                       | 3G/HD/SD-SDI video output BNCs                                                                                                    |  |  |  |
| <b>REF OUT</b>                                                      | CVBS analog video/ref output BNC                                                                                                    |  |  |  |
| <b>AN-AUD OUT</b>                                                   | Analog balanced audio inputs (see diagram)                                                                                                    |  |  |  |
| <b>AES OUT</b>                                                      | AES output BNCs (see diagram)                                                                                                    |  |  |  |
| <b>RS-485</b>                                                       | 3-pin connector for RS-485 LTC output                                                                                                    |  |  |  |

<span id="page-21-0"></span>**Figure 2-3 BBG-1060-TG2-REF1 Rear Panel Connectors**

# *Chapter 3*

# <span id="page-22-0"></span>*Chapter 3 Setup/Operating Instructions*

### <span id="page-22-1"></span>**Overview**

This chapter contains the following information:

- [BBG-1060-TG2-REF1 Front Panel Display and Menu-Accessed](#page-22-2)  [Control \(p. 3-1\)](#page-22-2)
- [Connecting BBG-1060-TG2-REF1 To Your Network \(p. 3-3\)](#page-24-0)
- [Control and Display Descriptions \(p. 3-5\)](#page-26-0)
- [Checking BBG-1060-TG2-REF1 Device Information \(p. 3-8\)](#page-29-0)
- [Ancillary Data Line Number Locations and Ranges \(p. 3-9\)](#page-30-0)
- [BBG-1060-TG2-REF1 Function Menu List and Descriptions \(p.](#page-31-0)  [3-10\)](#page-31-0)
- [Front Panel User Menus \(p. 3-53\)](#page-74-0)
- [Troubleshooting \(p. 3-53\)](#page-74-1)

Perform the setup procedures here in the sequence specified. All procedures equally apply to all models unless otherwise noted.

**Note:** All instructions here assume BBG-1060-TG2-REF1 is physically connected to the control physical network as described in Chapter 2. Installation.

# <span id="page-22-2"></span>**BBG-1060-TG2-REF1 Front Panel Display and Menu-Accessed Control**

[Figure 3-1](#page-23-0) shows and describes the BBG-1060-TG2-REF1 front panel displays and menu-accessed user interface controls. Initial network setup is performed using these controls.

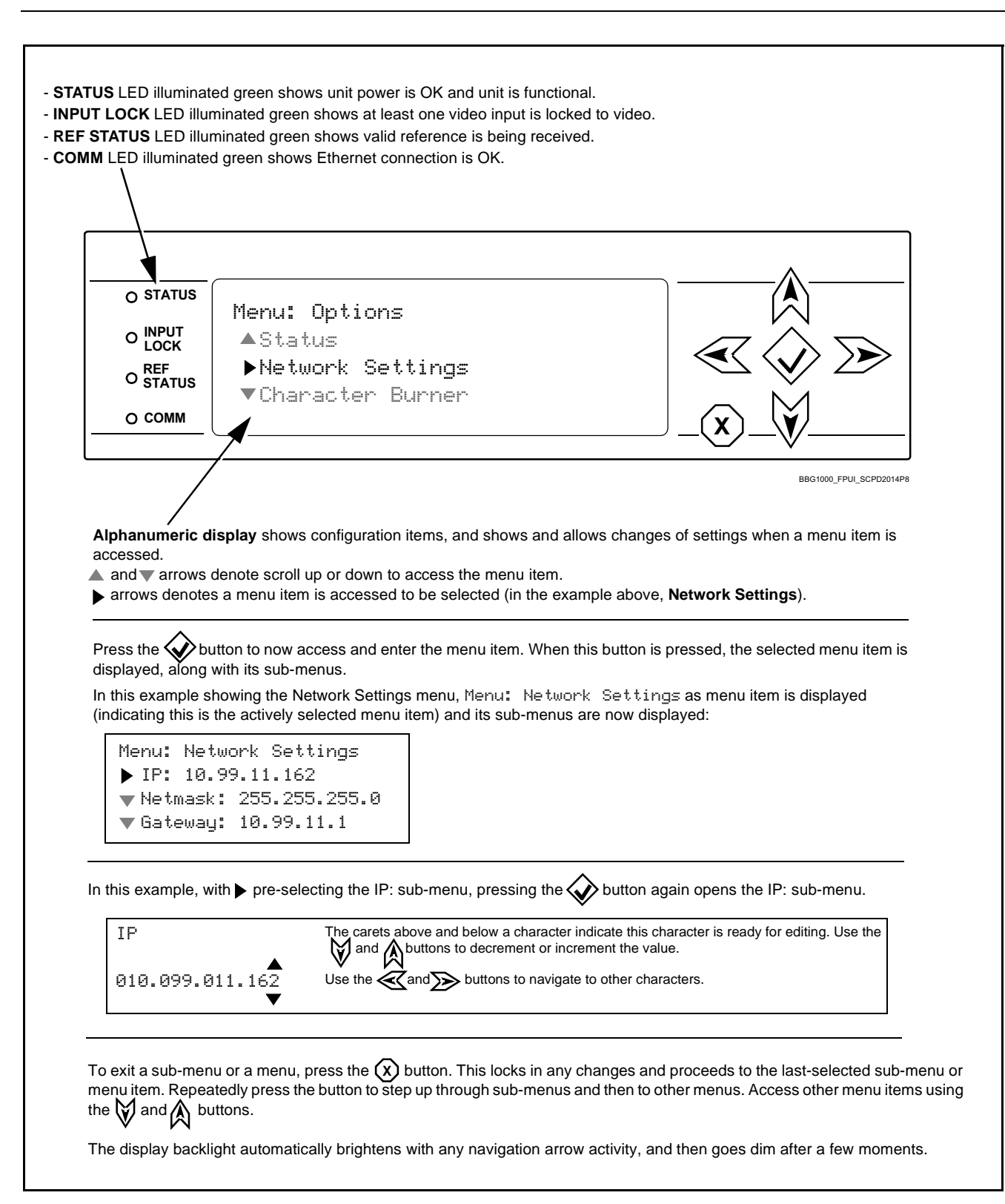

<span id="page-23-0"></span>**Figure 3-1 BBG-1060-TG2-REF1 Front Panel Display and Menu Controls**

### <span id="page-24-0"></span>**Connecting BBG-1060-TG2-REF1 To Your Network**

BBG-1060-TG2-REF1 ships with network protocol set to DHCP and populates its address with an addressed allocated by your DHCP server. If your network does not have a DHCP server, the BBG-1060-TG2-REF1 address field will be blank, and a static address must then be assigned. All initial network settings are performed using the Front Panel Display menu-accessed control (as described on the previous page). Refer to this page for instructions of using the front-panel menu navigation.

Access the Network Settings menu and configure network settings as follows:

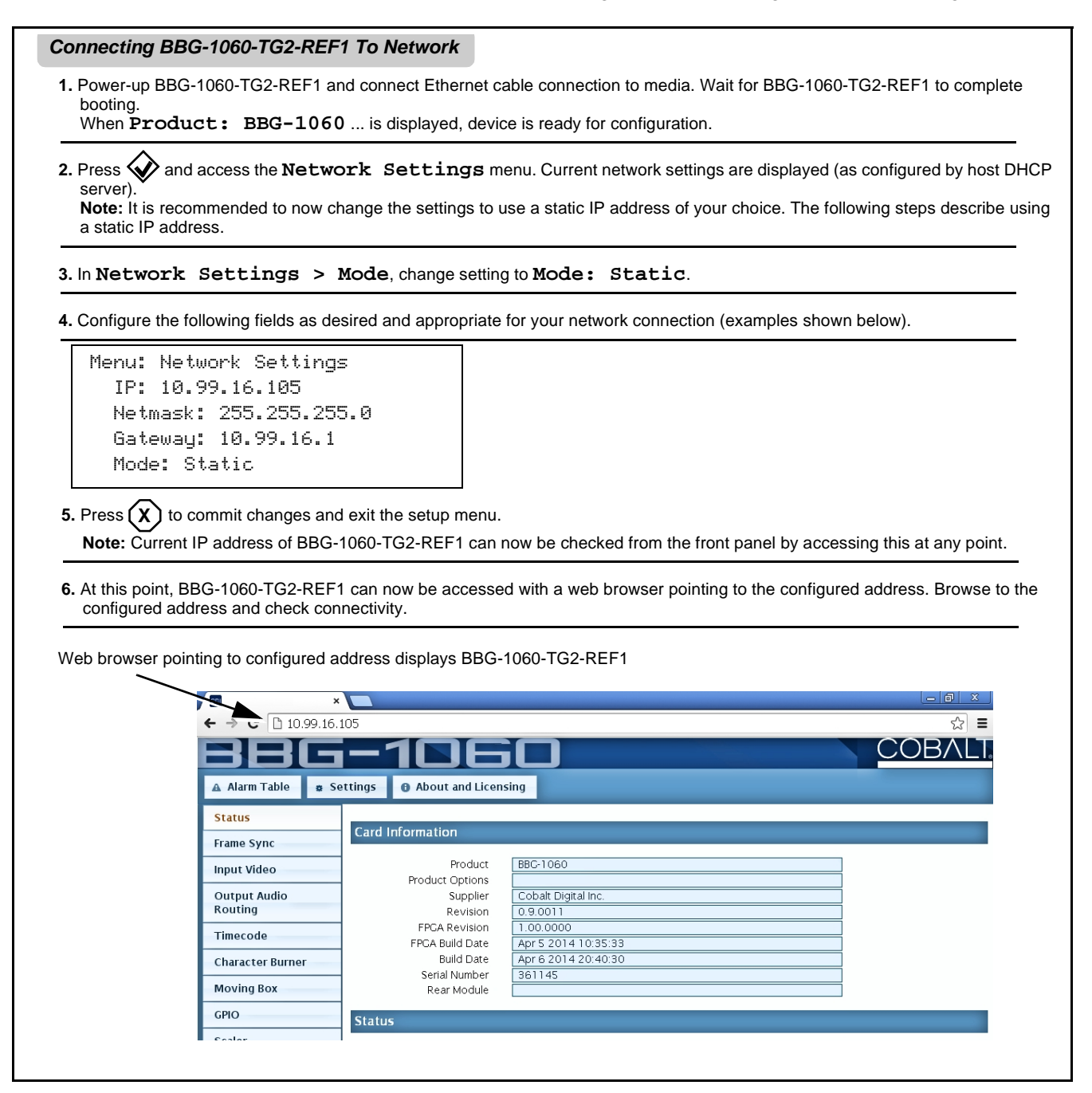

#### <span id="page-25-0"></span>**Finding a BBG-1060-TG2-REF1 Device in DashBoard**

(See [Figure 3-2](#page-25-1)) If BBG-1060-TG2-REF1 is configured with an address within a network also available via DashBoard, a BBG-1060-TG2-REF1 device appears as a frame entity in the DashBoard Basic Tree View.

**Note:** BBG-1060-TG2-REF1 DashBoard remote control is also available by opening the device in DashBoard similar to opening an openGear® card.

<span id="page-25-1"></span>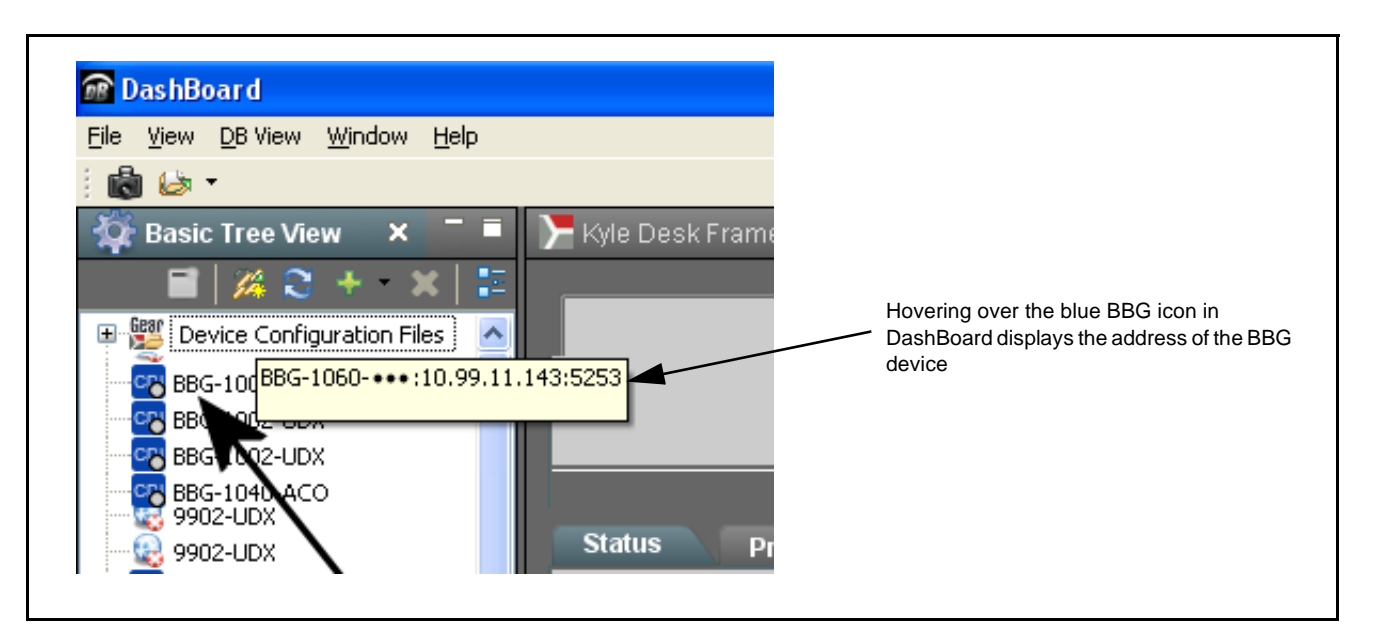

**Figure 3-2 Finding BBG-1060-TG2-REF1 Using DashBoard**

# <span id="page-26-0"></span>**Control and Display Descriptions**

This section describes the web user interface controls for using the BBG-1060-TG2-REF1.

The format in which the BBG-1060-TG2-REF1 functional controls appear follows a general arrangement of Function Submenus under which related controls can be accessed (as described in [Function Submenu/Parameter](#page-26-1)  [Submenu Overview](#page-26-1) below).

#### <span id="page-26-1"></span>**Function Submenu/Parameter Submenu Overview**

The functions and related parameters available on the BBG-1060-TG2-REF1 device are organized into function **menus**, which consist of parameter groups as shown below.

Figure 3-3 shows how the BBG-1060-TG2-REF1 device and its menus are organized, and also provides an overview of how navigation is performed between devices, function menus, and parameters.

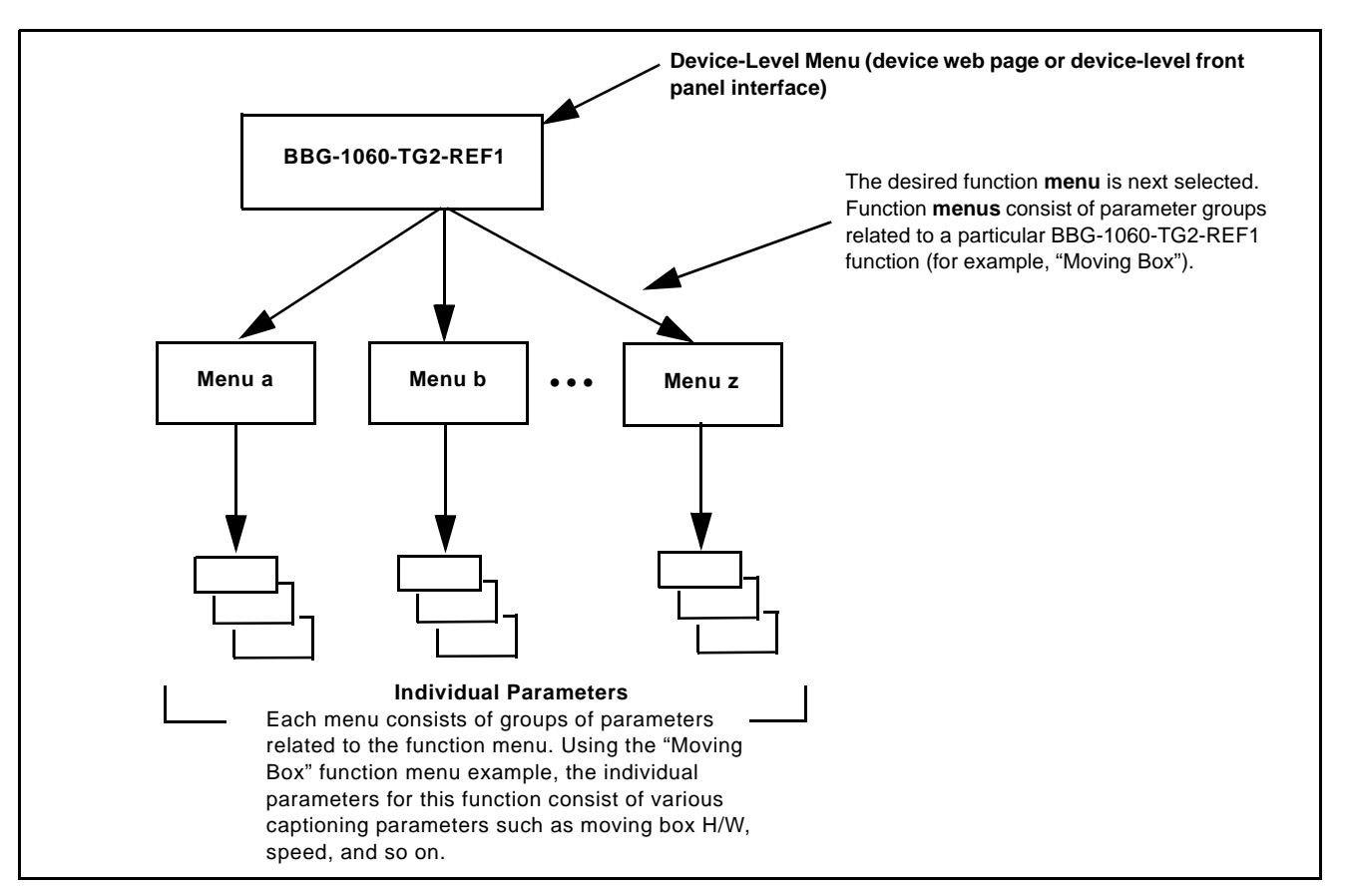

**Figure 3-3 Function Submenu/Parameter Submenu Overview**

#### <span id="page-27-0"></span>**Web User Interface**

(See Figure 3-4.) The device function menu is organized using main menu navigation tabs which appear on the left side of any pane regardless of the currently displayed pane. When a menu tab is selected, each parametric control or selection list item associated with the function is displayed. Scalar (numeric) parametric values can then be adjusted as desired using the GUI slider controls. Items in a list can then be selected using GUI drop-down lists.

| BG-1002-UDX<br>×                       |                                          |                                          | $ - D $<br>$\mathbf{x}$                                                                                                    |
|----------------------------------------|------------------------------------------|------------------------------------------|----------------------------------------------------------------------------------------------------|
| □ 10.99.16.105<br>c<br>$\Rightarrow$   |                                          |                                          | ☆<br>$\equiv$                                                                                                    |
| rm Table<br>$\mathbf{A}$               | About and Licensing<br><b>*</b> Settings |                                          |                                                                                                    |
| <b>Status</b>                          | Lock Mode                                | <b>Free Run</b><br>▼                     | $\blacksquare$                                                                                                    |
| <b>Frame Sync</b>                      | Output Rate                              | Auto<br>$\pmb{\mathrm{v}}$               | <b>Free Run</b><br>Reference 1 else Free Run                                                                               |
| <b>Input Video</b>                     | Initial Startup Format                   | 525i59.94<br>$\pmb{\mathrm{v}}$          | Lock to Input else Free Run<br>ree Run                                                                                     |
|                                        | Output Mode                              | <b>Input Video</b><br>$\pmb{\mathrm{v}}$ |                                                                                                    |
| <b>Output Audio</b><br>Routing         | On Loss of Video                         | Freeze<br>$\pmb{\mathrm{v}}$             | <b>Drop-Down Expansion</b>                                                                                                 |
| <b>Timecode</b>                        | <b>Test Pattern</b>                      | <b>Tartan</b><br>۷.                      | ÷<br>$\circ$                                                                                                    |
| <b>Character Burner</b>                | Vertical Lines                           | $\Omega$<br>$-1124$                      | 1124                                                                                                    |
| <b>Moving Box</b>                      |                                          |                                          | ÷<br>$\circ$                                                                                                    |
| <b>GPIO</b>                            | Horizontal (us)                          | 0.000<br>$-64.000$                       | 64.000                                                                                                    |
| Scaler                                 |                                          |                                          | ÷<br>$\overline{1}$                                                                                                    |
| AFD/WSS/VI                             | Frame Delay                              | 10<br>n                                  | 20                                                                                                    |
| <b>Closed Captioning</b>               | Report Delay                             | 29.35 ms / 1 frames 854 lines            |                                                                                                    |
| <b>YC Alignment</b>                    | Lock Status                              | Framesync Free Running                   |                                                                                                    |
|                                        |                                          |                                          |                                                                                                    |
| <b>Log Status</b>                      | <b>Typical Status Display</b>            |                                          | <b>Typical Parametric Control</b>                                                                                          |
| <b>Input Audio Status</b>              |                                          |                                          |                                                                                                    |
| Presets                                |                                          |                                          |                                                                                                    |
| <b>Video Quality Events</b>            |                                          |                                          |                                                                                                    |
| <b>Input Audio</b><br>Routing/Controls |                                          |                                          |                                                                                                    |
|                                        |                                          |                                          | In this example, the Frame Sync main menu tab is selected, with the overall pane now showing all sub-menu items related to |

**Figure 3-4 Typical Web UI Display and Controls**

#### <span id="page-28-0"></span>**Display Theme**

(See [Figure 3-5.](#page-28-1)) The BBG-1060-TG2-REF1 user interface theme selection offers light and dark themes suited for various users and environments.

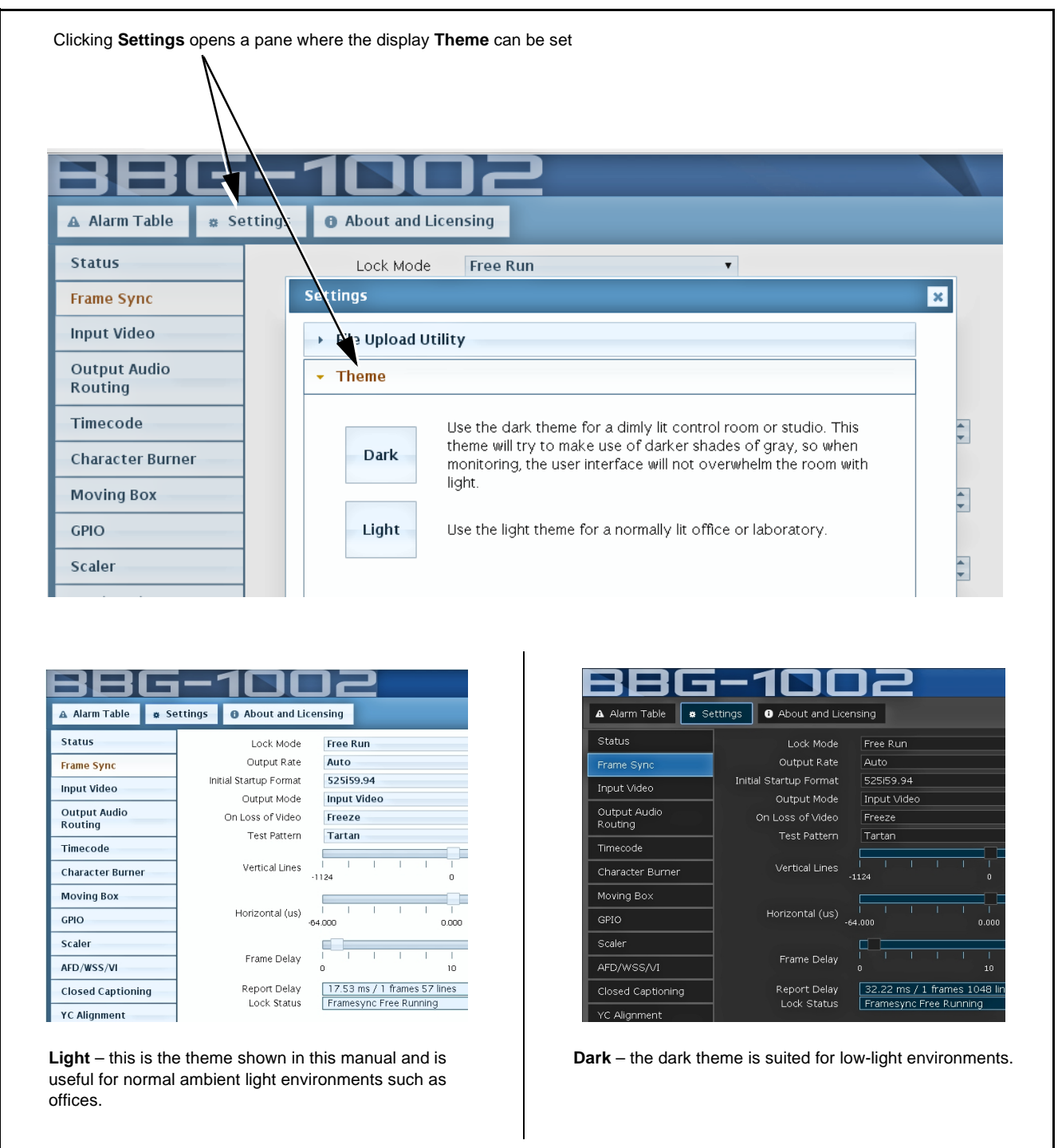

<span id="page-28-1"></span>**Figure 3-5 Typical Web UI Display Themes**

# <span id="page-29-0"></span>**Checking BBG-1060-TG2-REF1 Device Information**

The operating status and software version the BBG-1060-TG2-REF1 device can be checked by clicking the **Status** main menu tab. Figure 3-6 shows and describes the BBG-1060-TG2-REF1 device information status display.

**Note:** Proper operating status is denoted by green icons for the status indicators shown in Figure 3-6. Yellow or red icons respectively indicate an alert or failure condition. Refer to [Troubleshooting \(p. 3-53\)](#page-74-1) for corrective action.

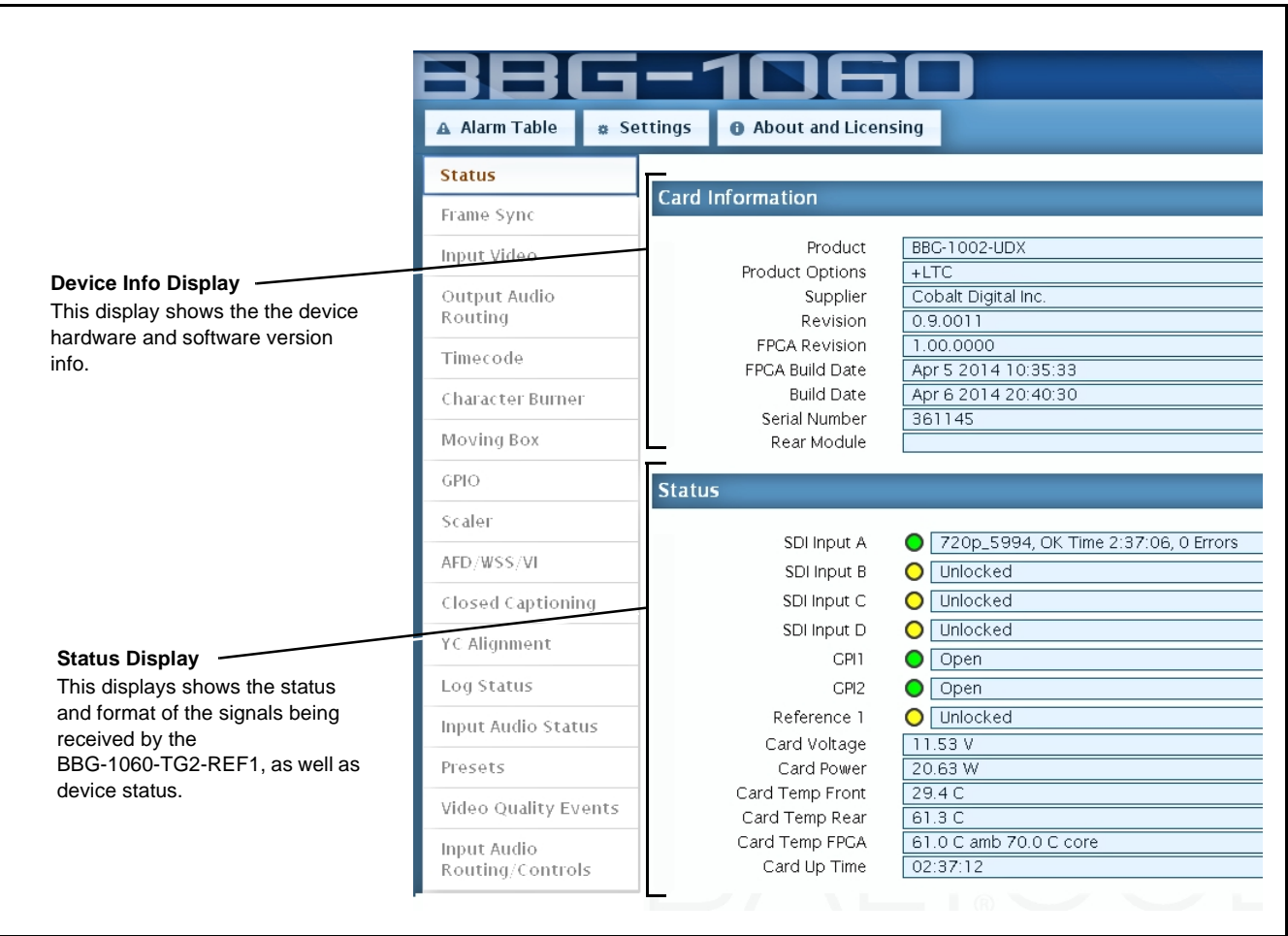

**Figure 3-6 BBG-1060-TG2-REF1 Device Info/Status Utility**

### <span id="page-30-0"></span>**Ancillary Data Line Number Locations and Ranges**

Table 3-1 lists typical default output video VANC line number locations for various ancillary data items that may be passed or handled by the device.

|                             | Default Line No. / Range |              |  |
|-----------------------------|--------------------------|--------------|--|
| <b>Item</b>                 | <b>SD</b>                | HD           |  |
| <b>AFD</b>                  | 12 (Note 2)              | 9 (Note 2)   |  |
| ATC_VITC                    | 13 (Note 2)              | 9/8 (Note 2) |  |
| ATC_LTC                     |                          | 10 (Note 2)  |  |
| Dolby <sup>®</sup> Metadata | 13 (Note 2)              | 13 (Note 2)  |  |
| SDI VITC Waveform           | 14/16 (Note 2)           |              |  |
| <b>Closed Captioning</b>    | 21 (locked)              | 10 (Note 2)  |  |
| Notes:                      |                          |              |  |

**Table 3-1 Typical Ancillary Data Line Number Locations/Ranges**

- 1. The device does not check for conflicts on a given line number. Make certain the selected line is available and carrying no other data.
- 2. While range indicated by drop-down list on GUI may allow a particular range of choices, the actual range is automatically clamped (limited) to certain ranges to prevent inadvertent conflict with active picture area depending on video format. Limiting ranges for various output formats are as follows:

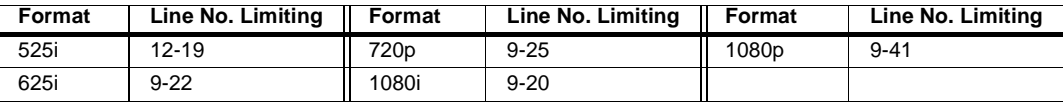

Because line number allocation is not standardized for all ancillary items, consideration should be given to all items when performing set-ups. Figure 3-7 shows an example of improper and corrected VANC allocation within an HD-SDI stream.

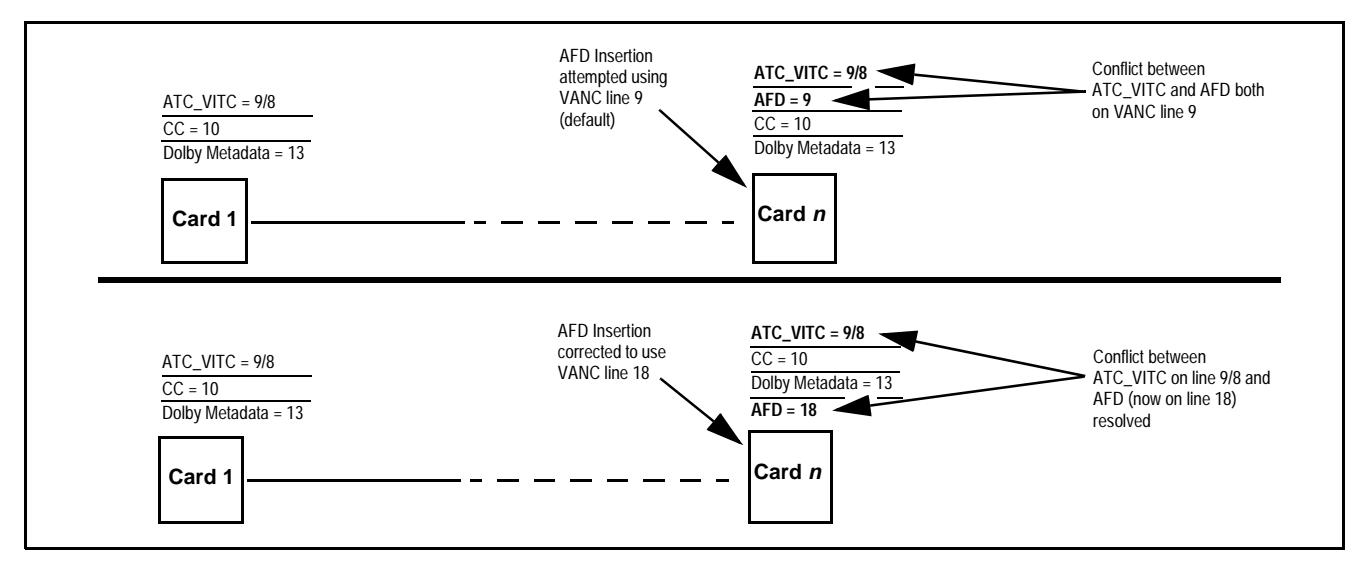

**Figure 3-7 Example VANC Line Number Allocation Example**

# <span id="page-31-0"></span>**BBG-1060-TG2-REF1 Function Menu List and Descriptions**

Table 3-2 individually lists and describes each BBG-1060-TG2-REF1 function menu item and its related list selections, controls, and parameters. Where helpful, examples showing usage of a function are also provided.

**Note:** User interface depictions here may show DashBoard UI. Web UI is similar.

On the web GUI itself and in Table 3-2, the function menu items are organized using main menu tabs as shown below.

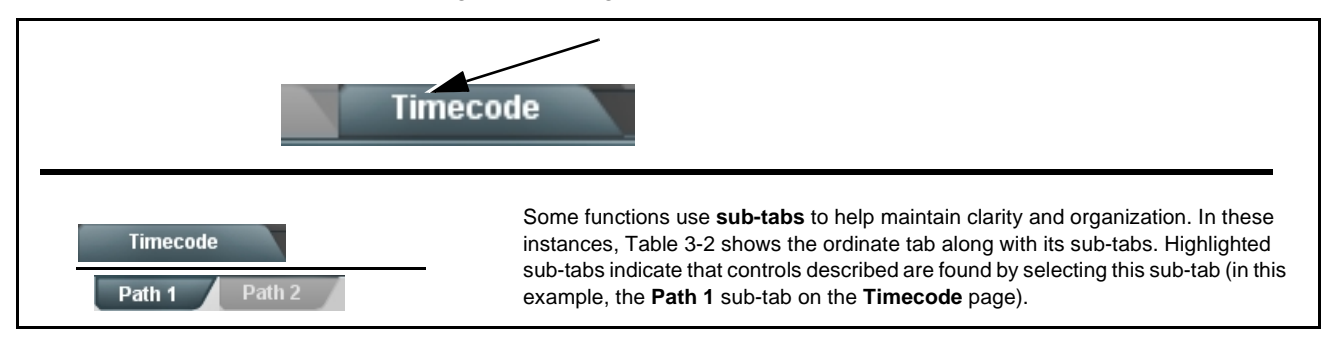

The table below provides a quick-reference to the page numbers where each function menu item can be found.

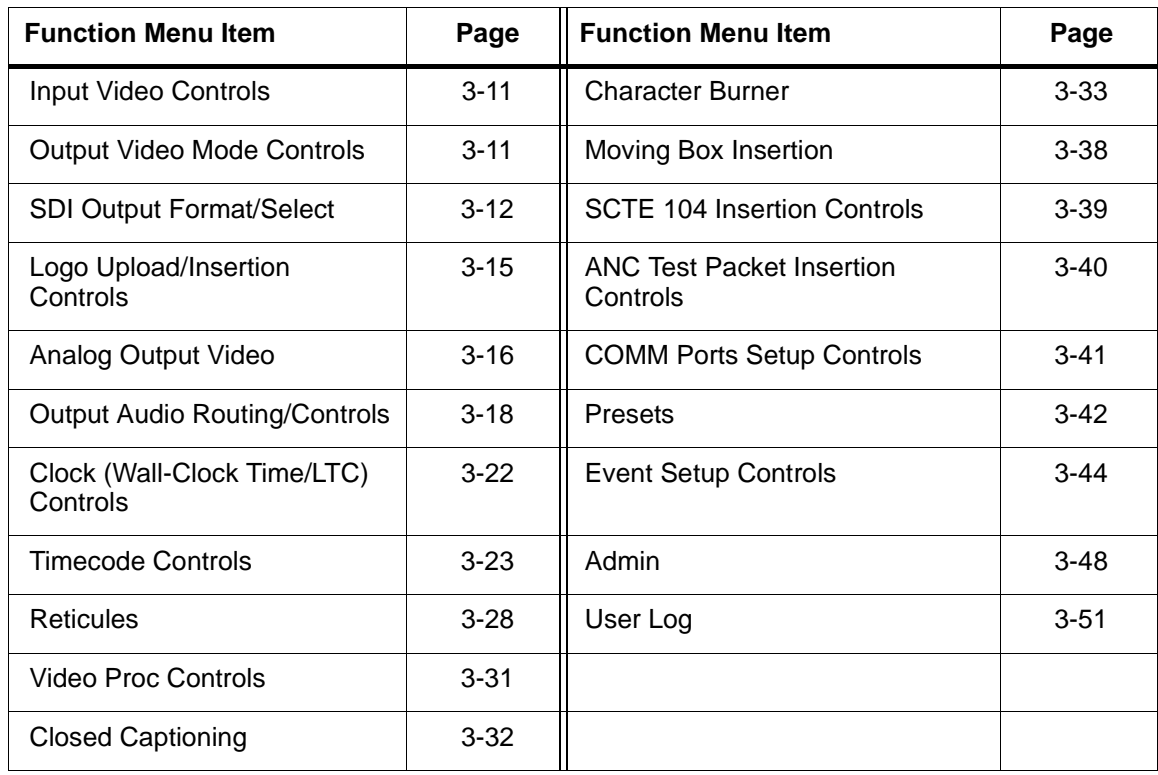

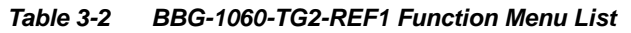

<span id="page-32-1"></span><span id="page-32-0"></span>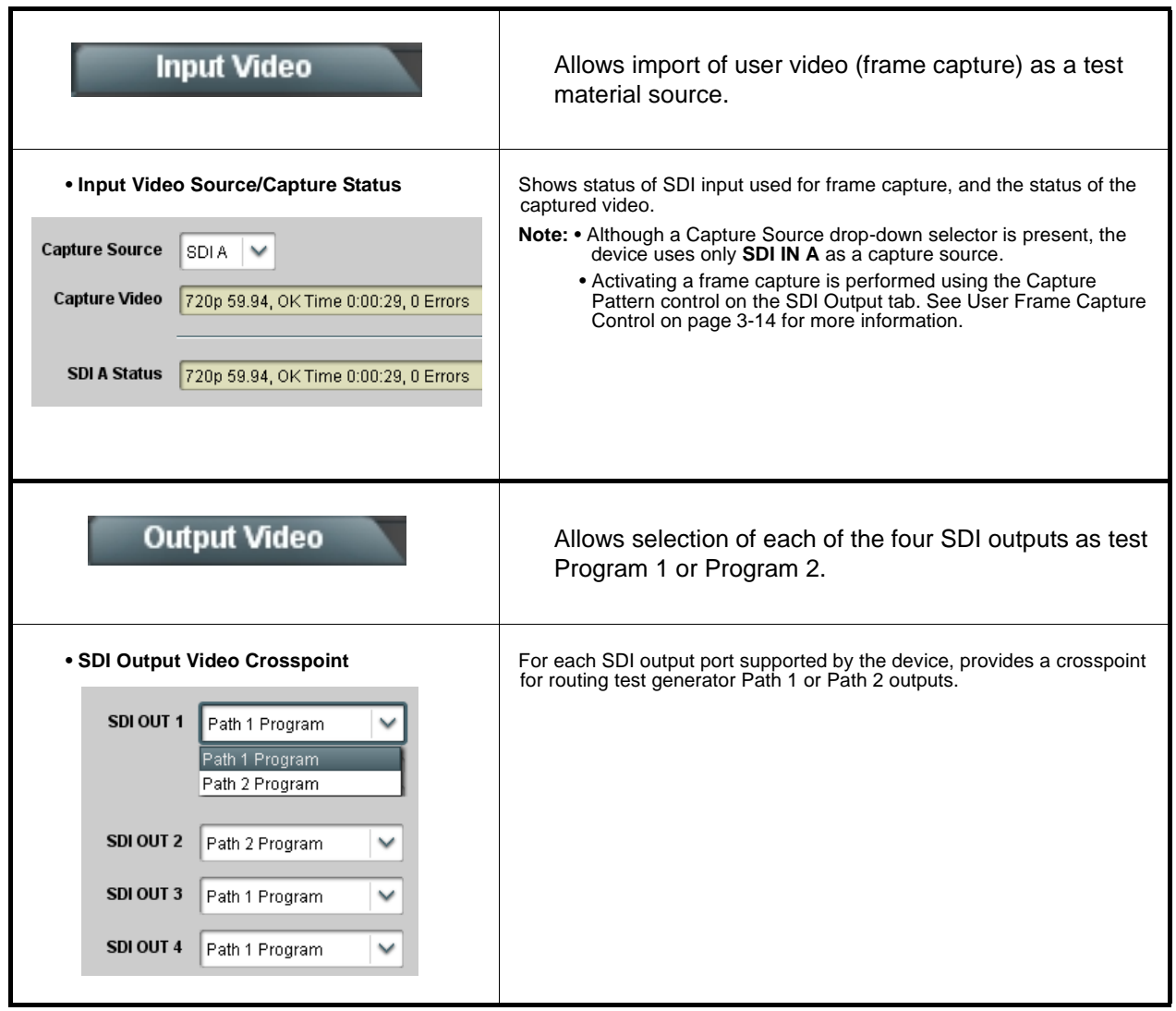

<span id="page-33-0"></span>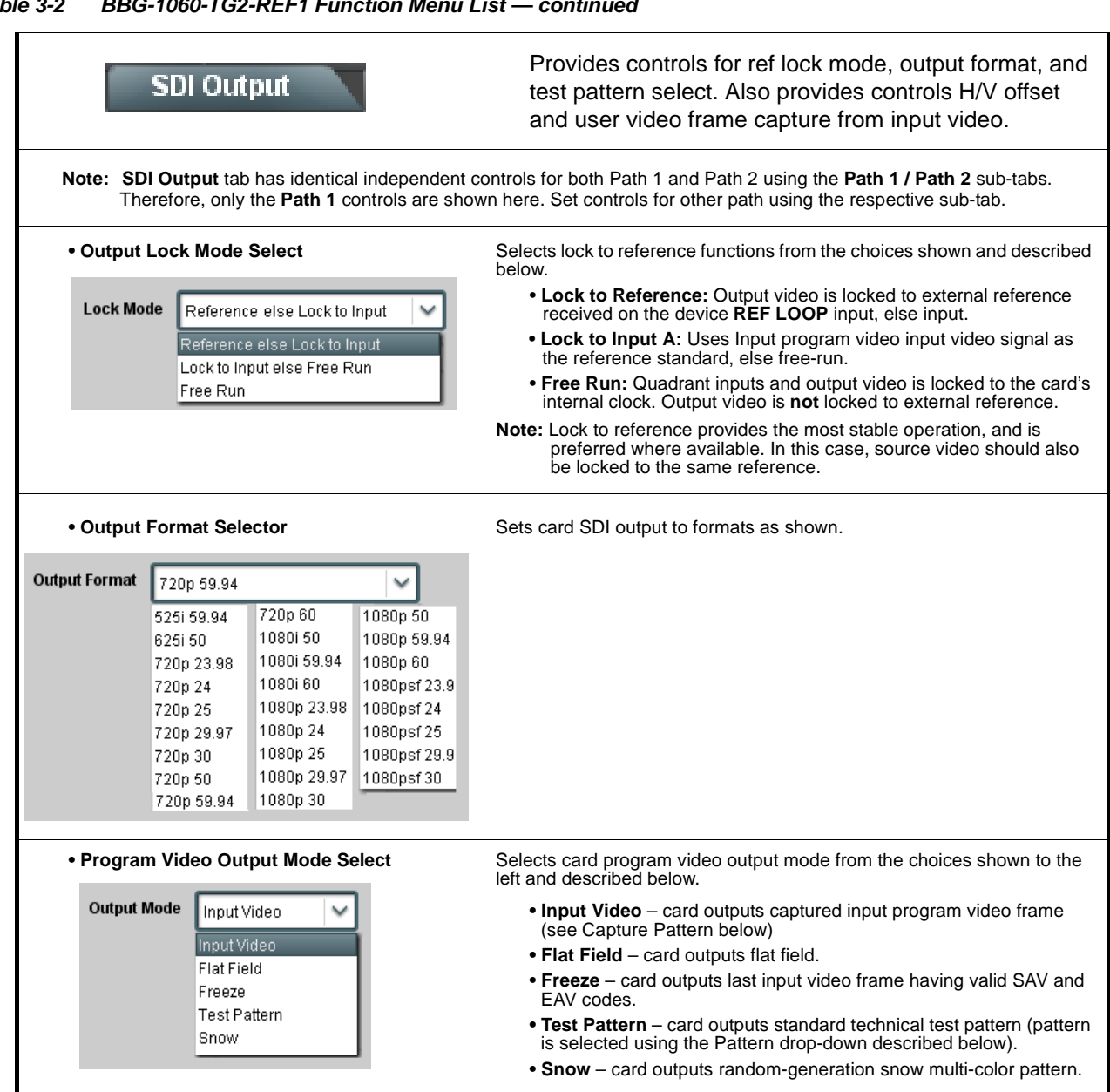

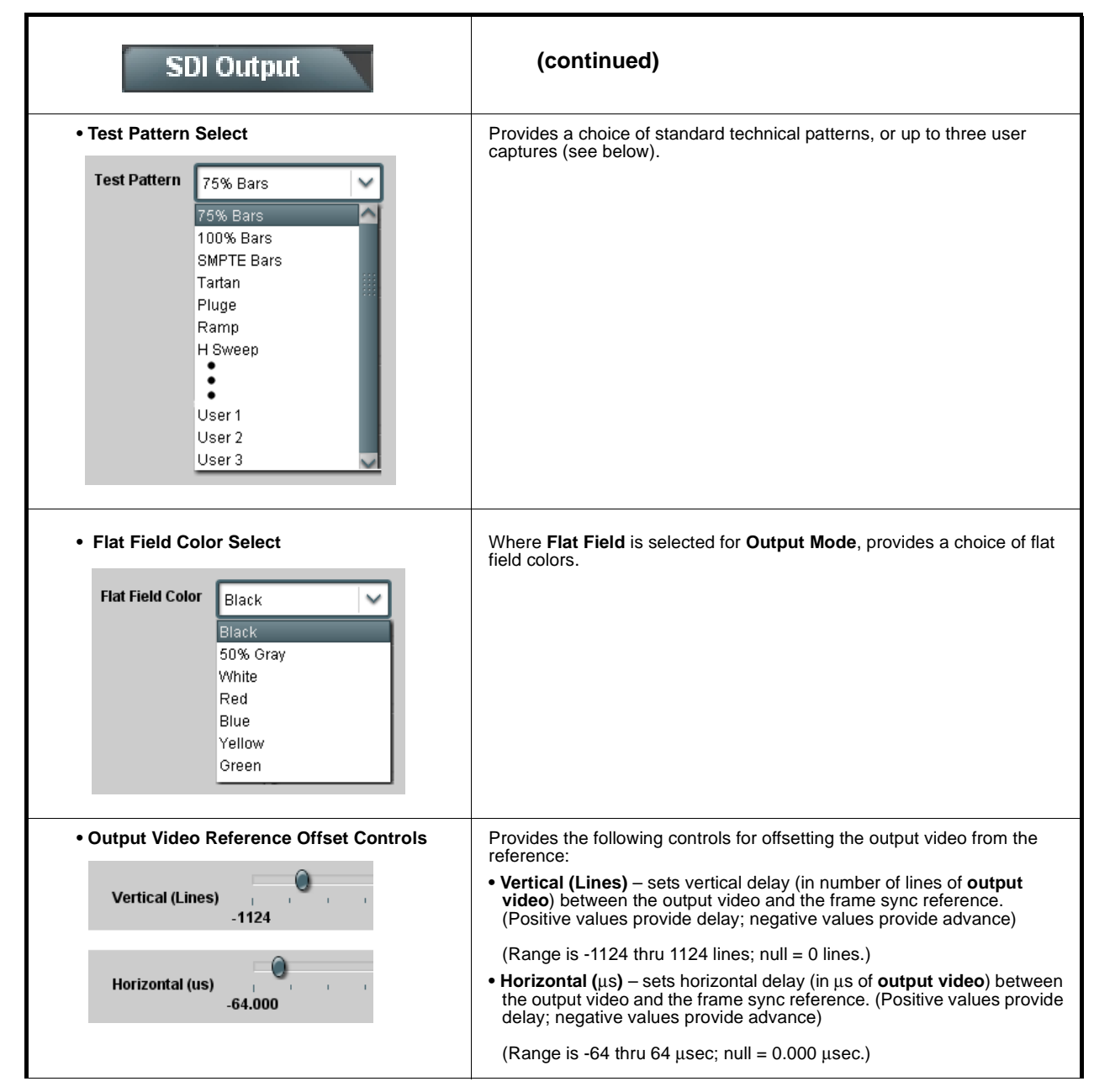

#### **Table 3-2 BBG-1060-TG2-REF1 Function Menu List — continued**

<span id="page-35-0"></span>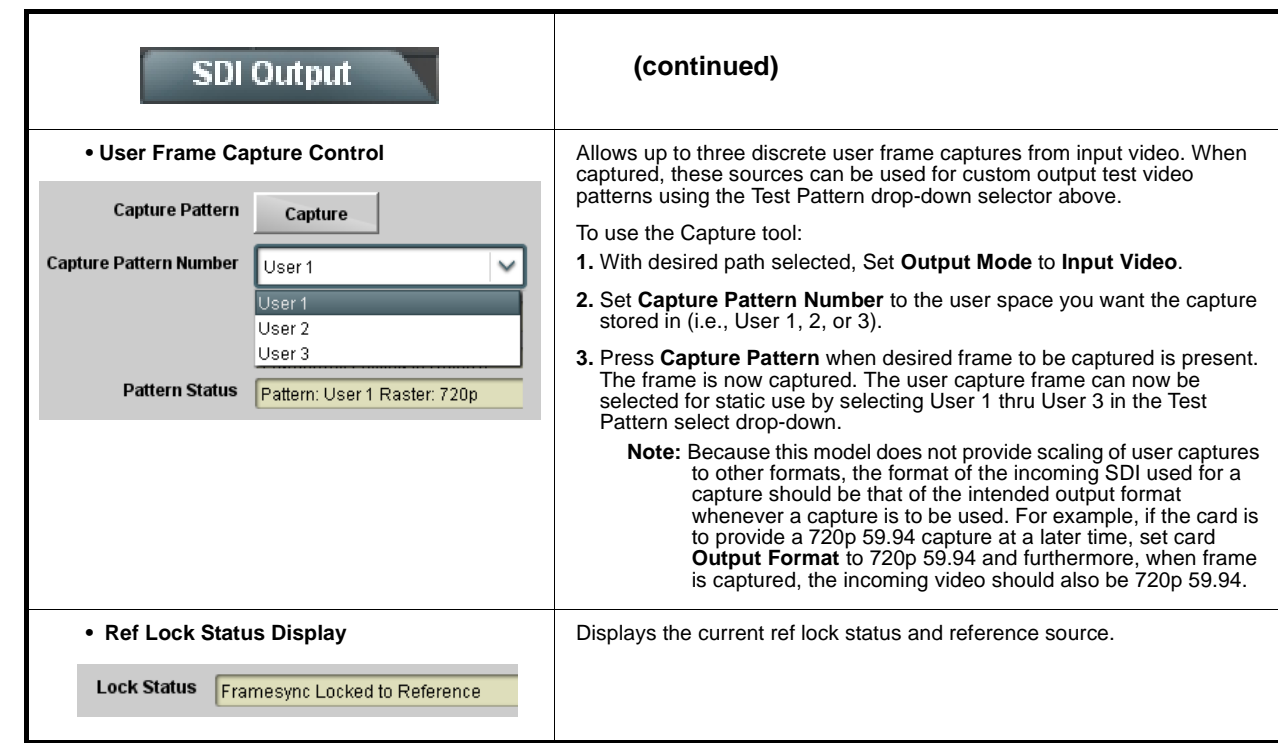

#### **Table 3-2 BBG-1060-TG2-REF1 Function Menu List — continued**
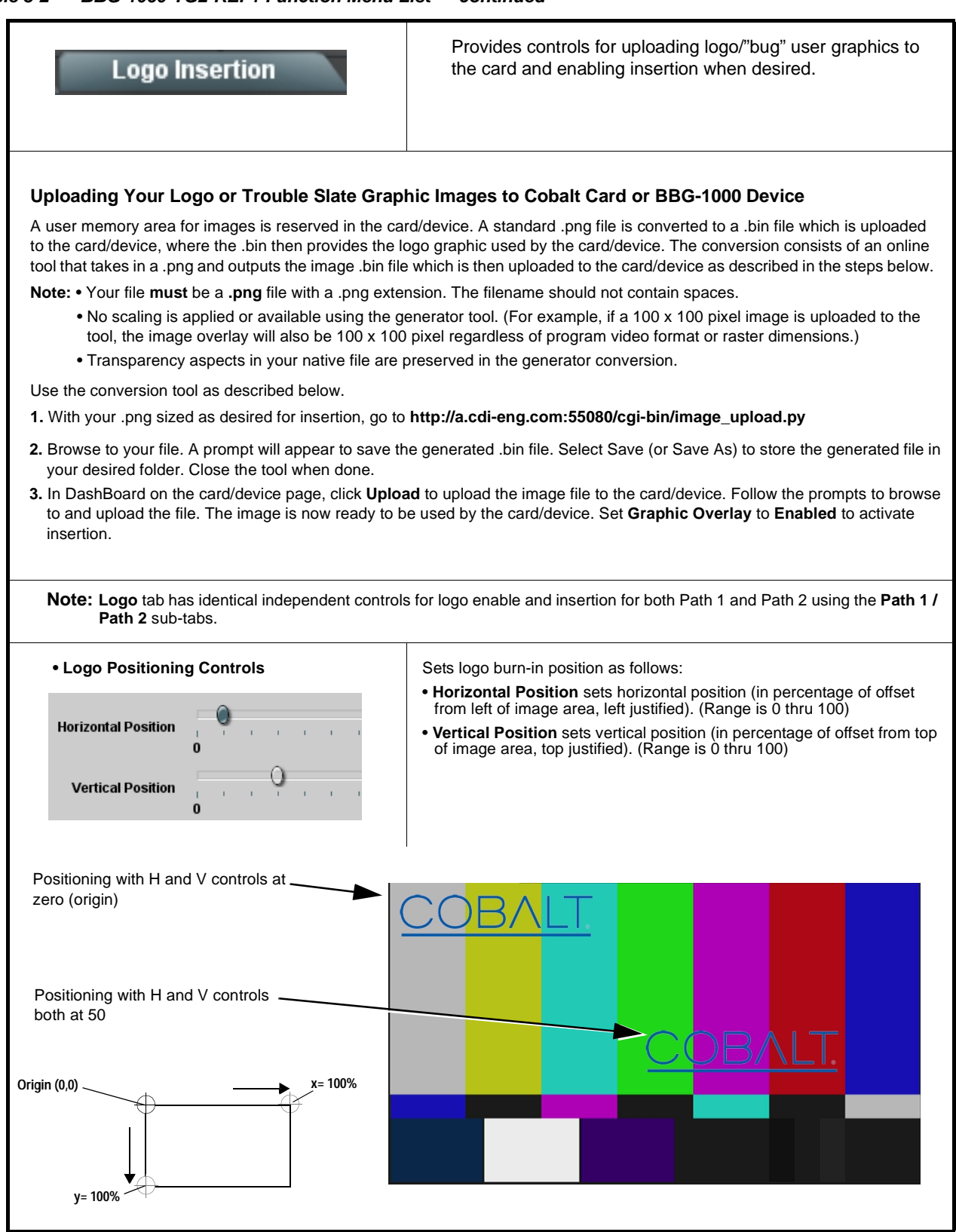

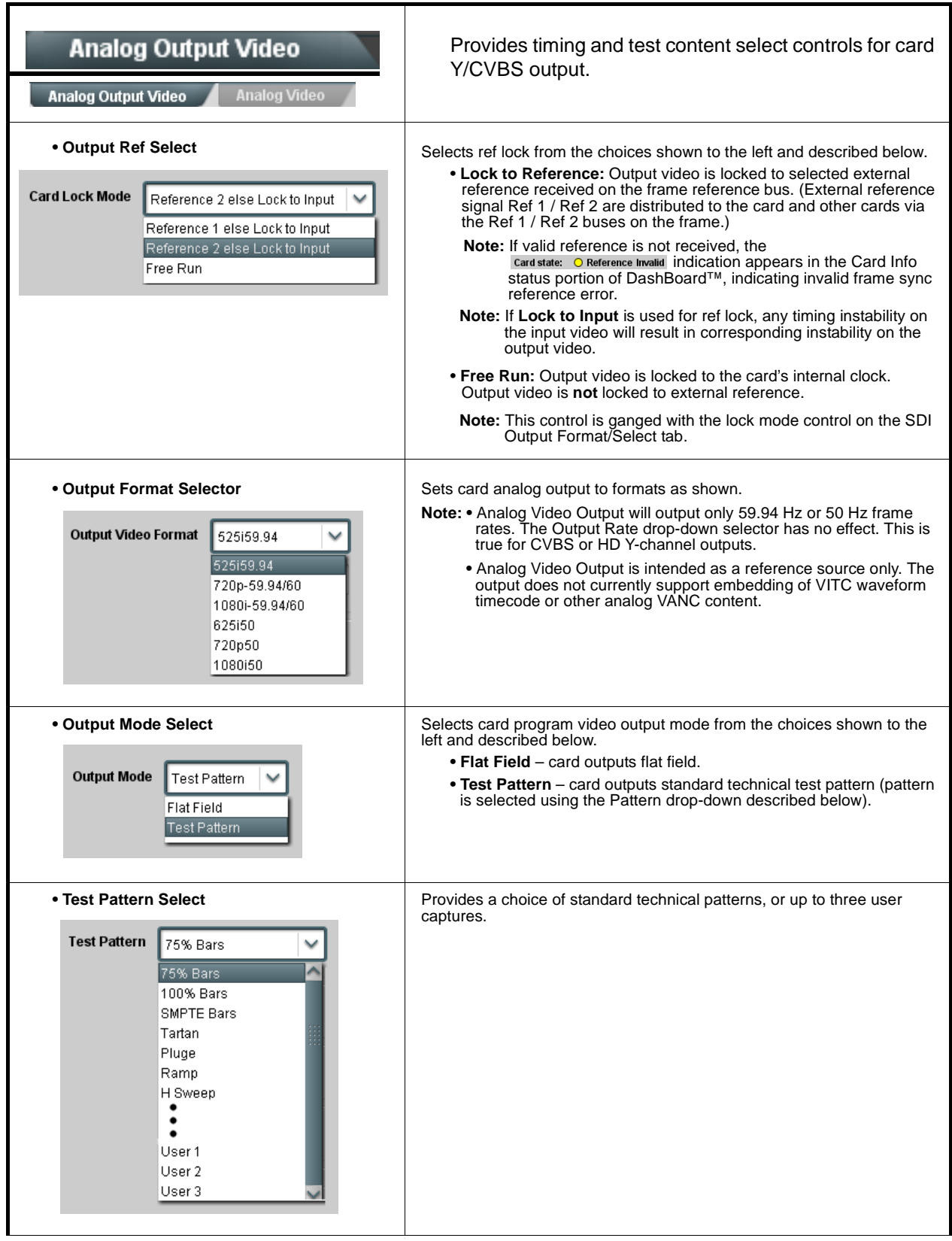

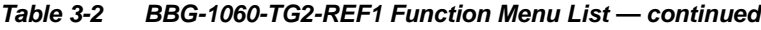

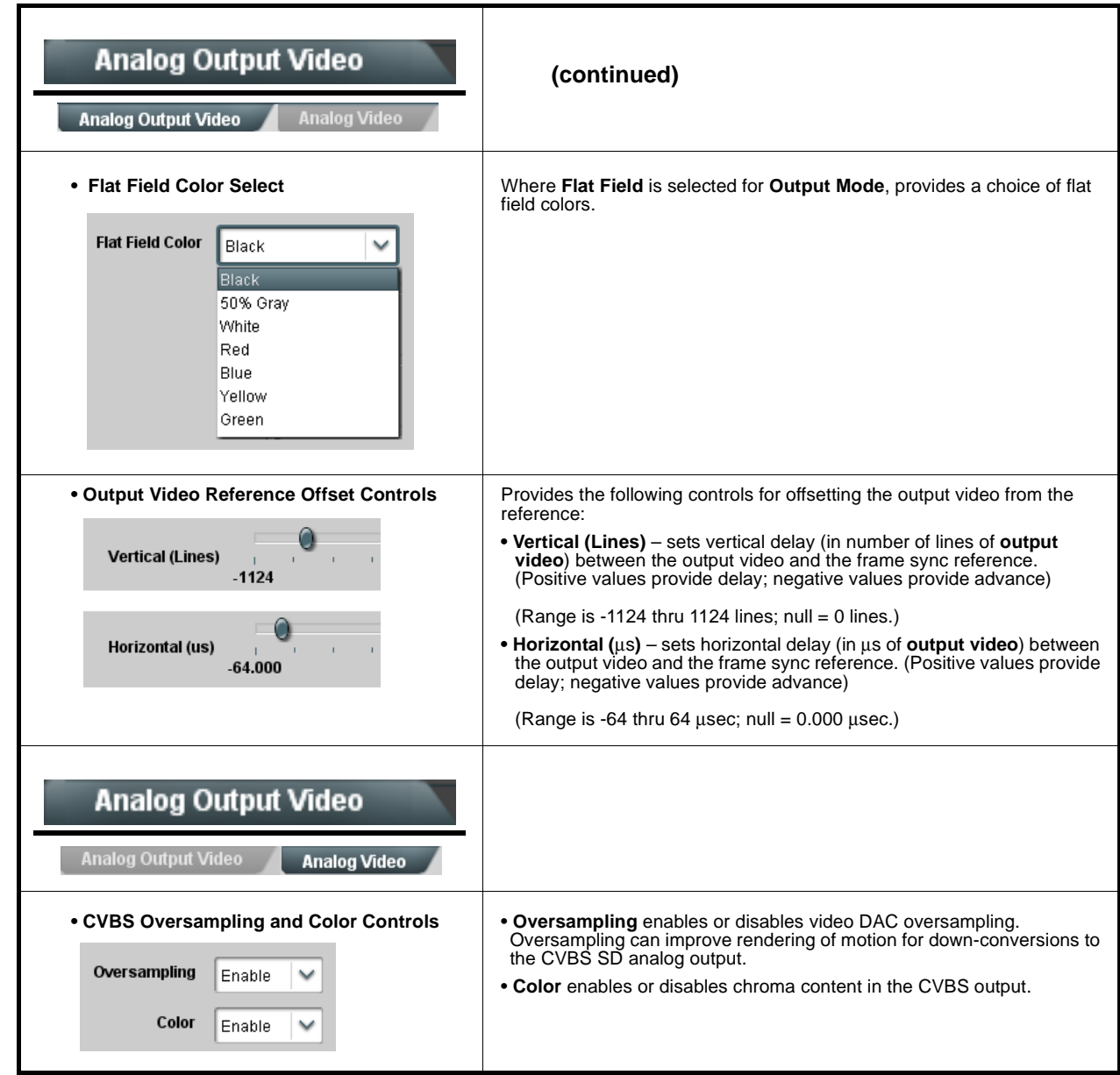

<span id="page-39-0"></span>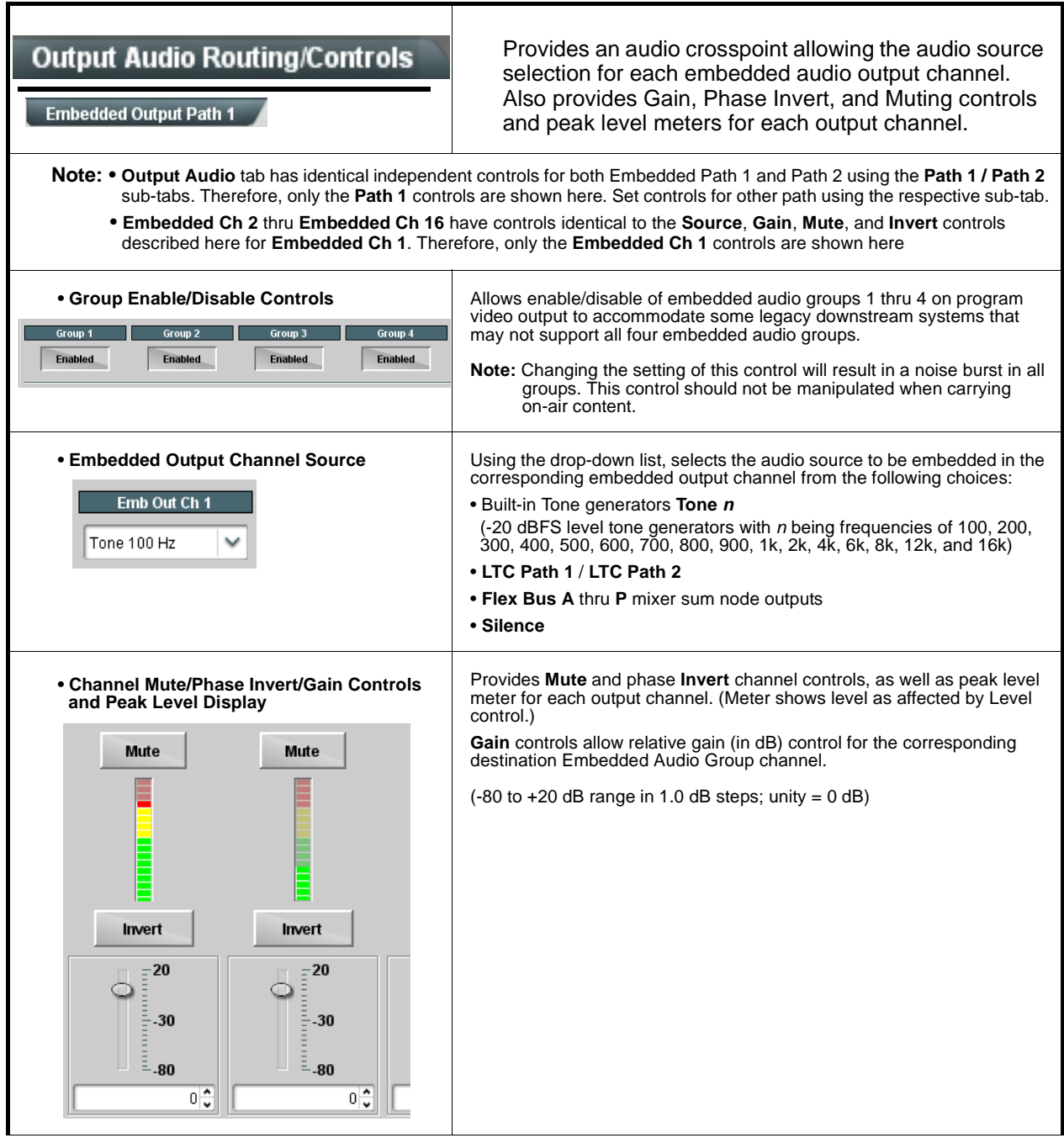

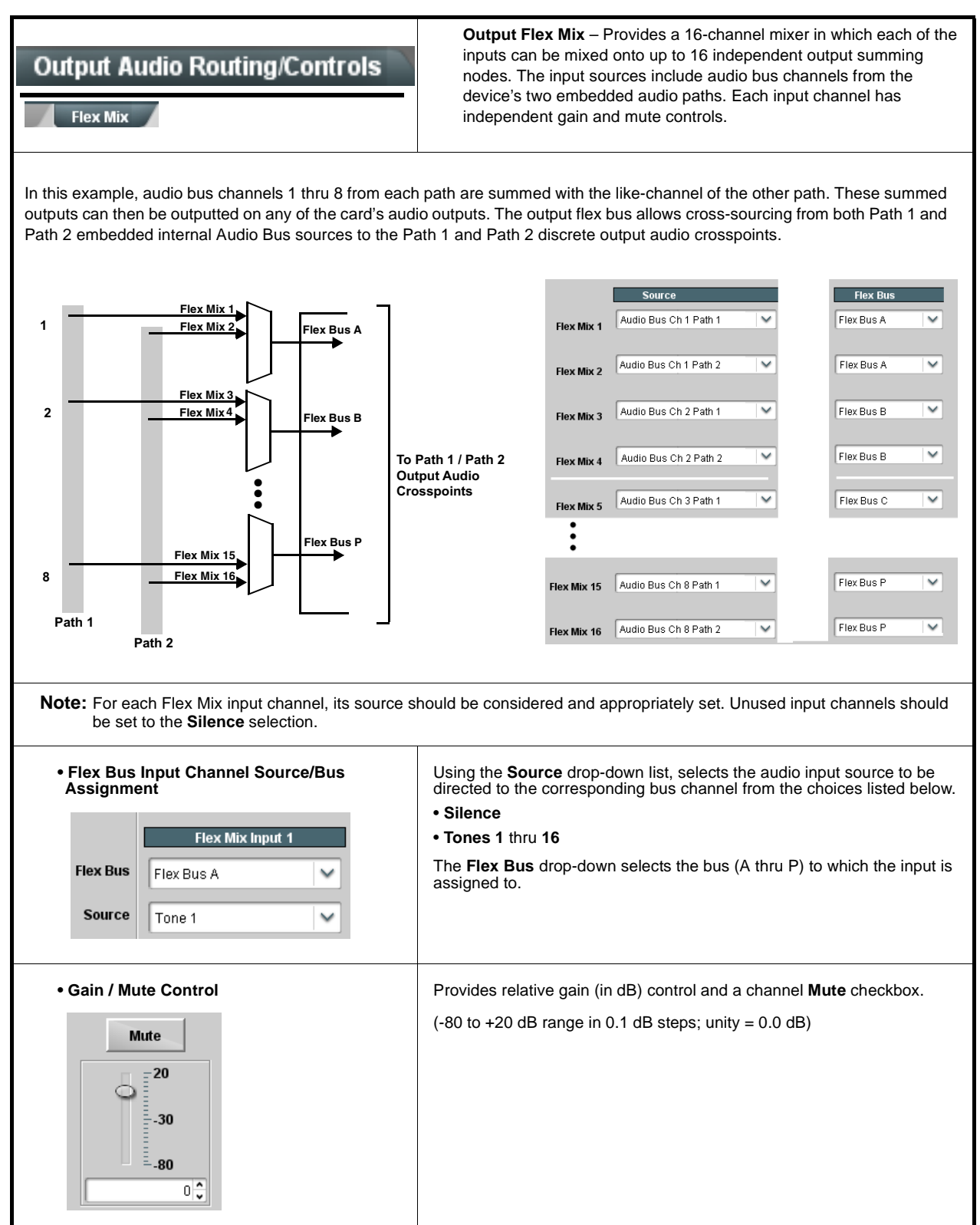

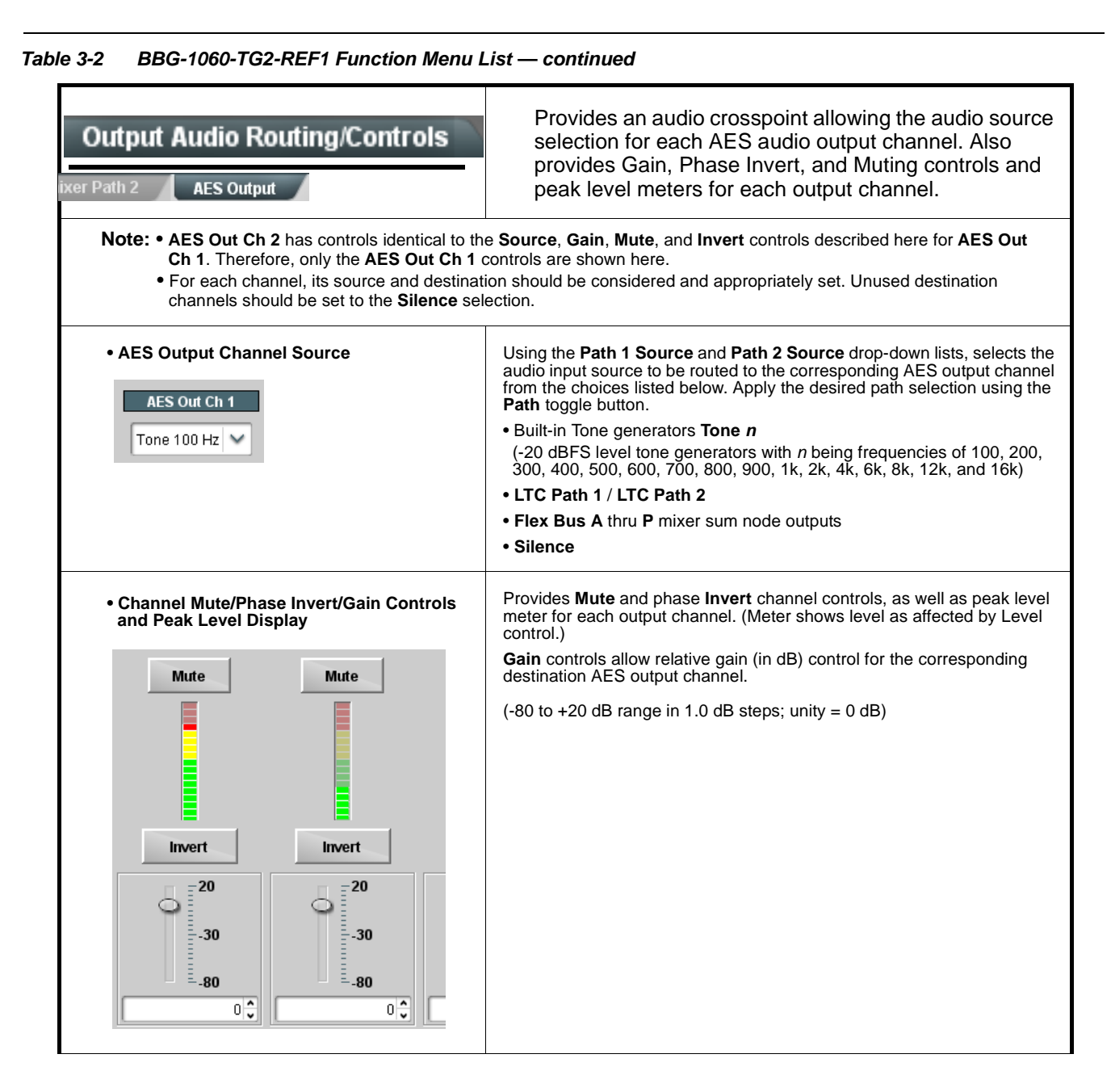

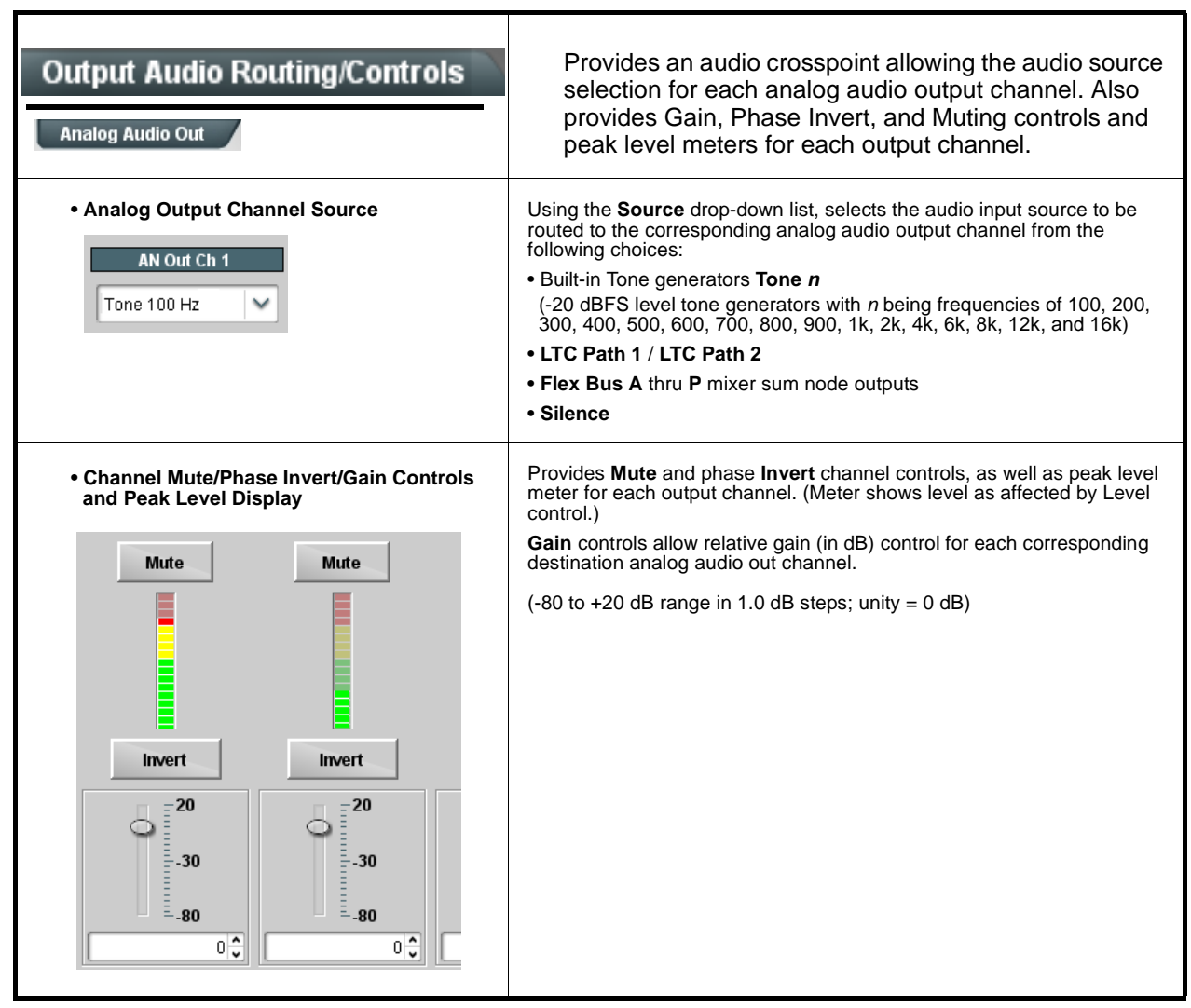

<span id="page-43-0"></span>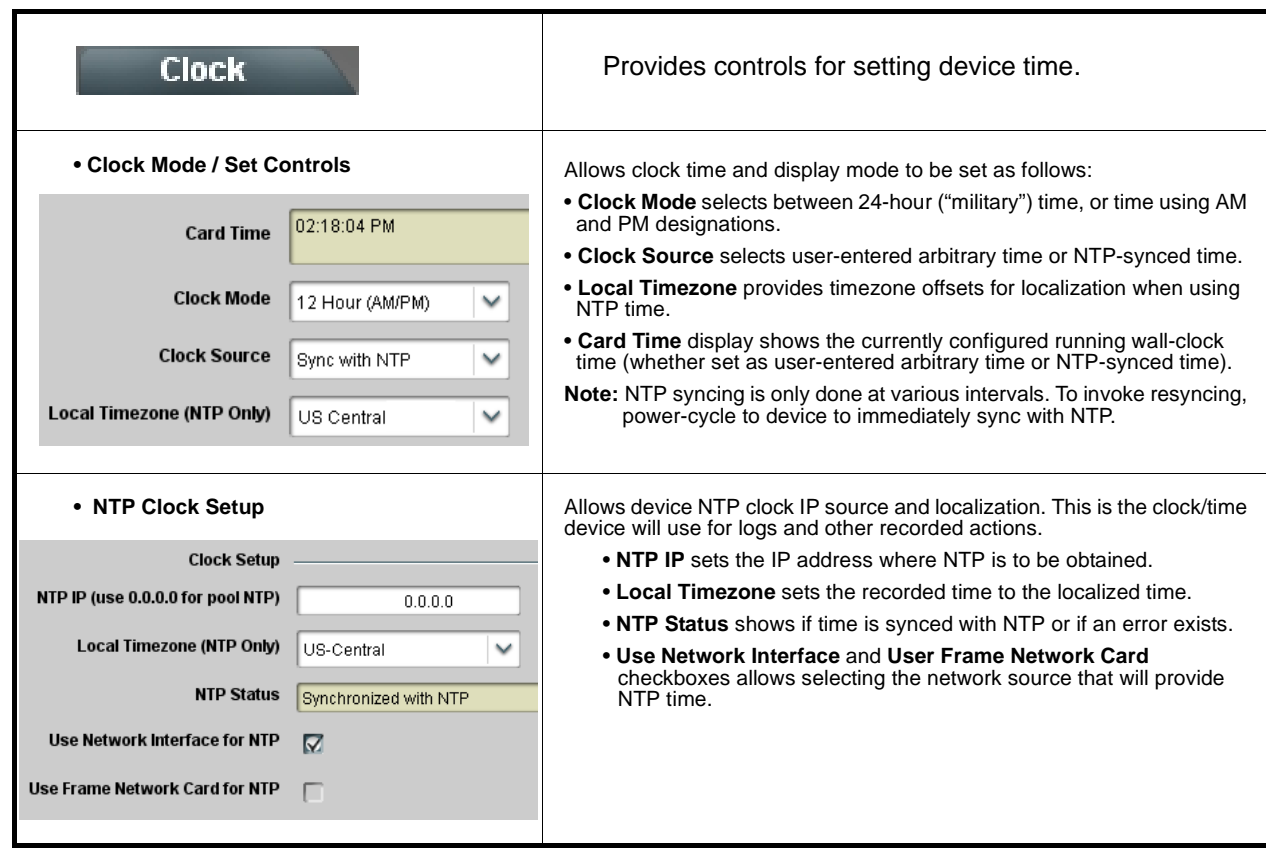

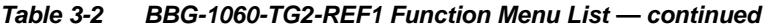

<span id="page-44-0"></span>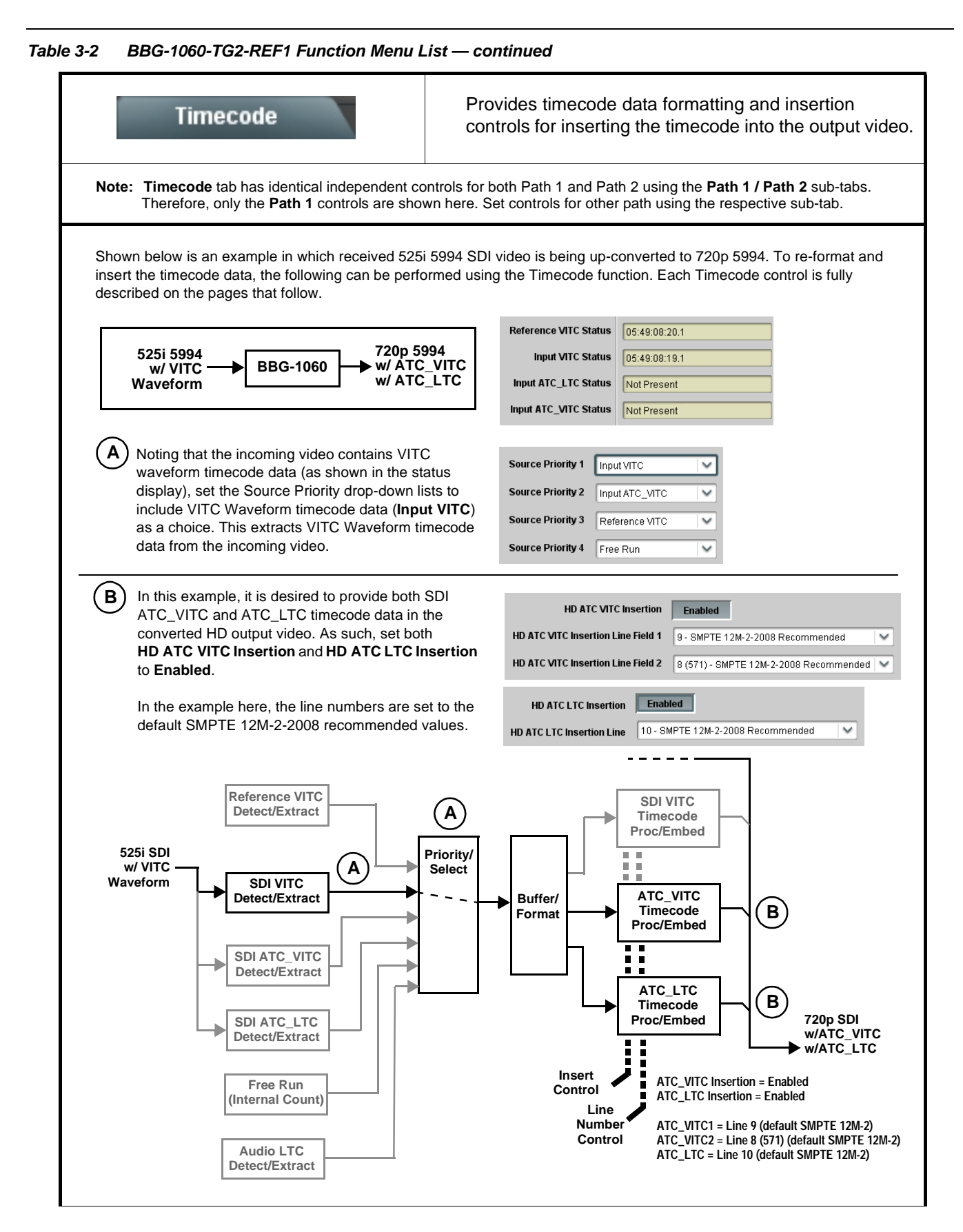

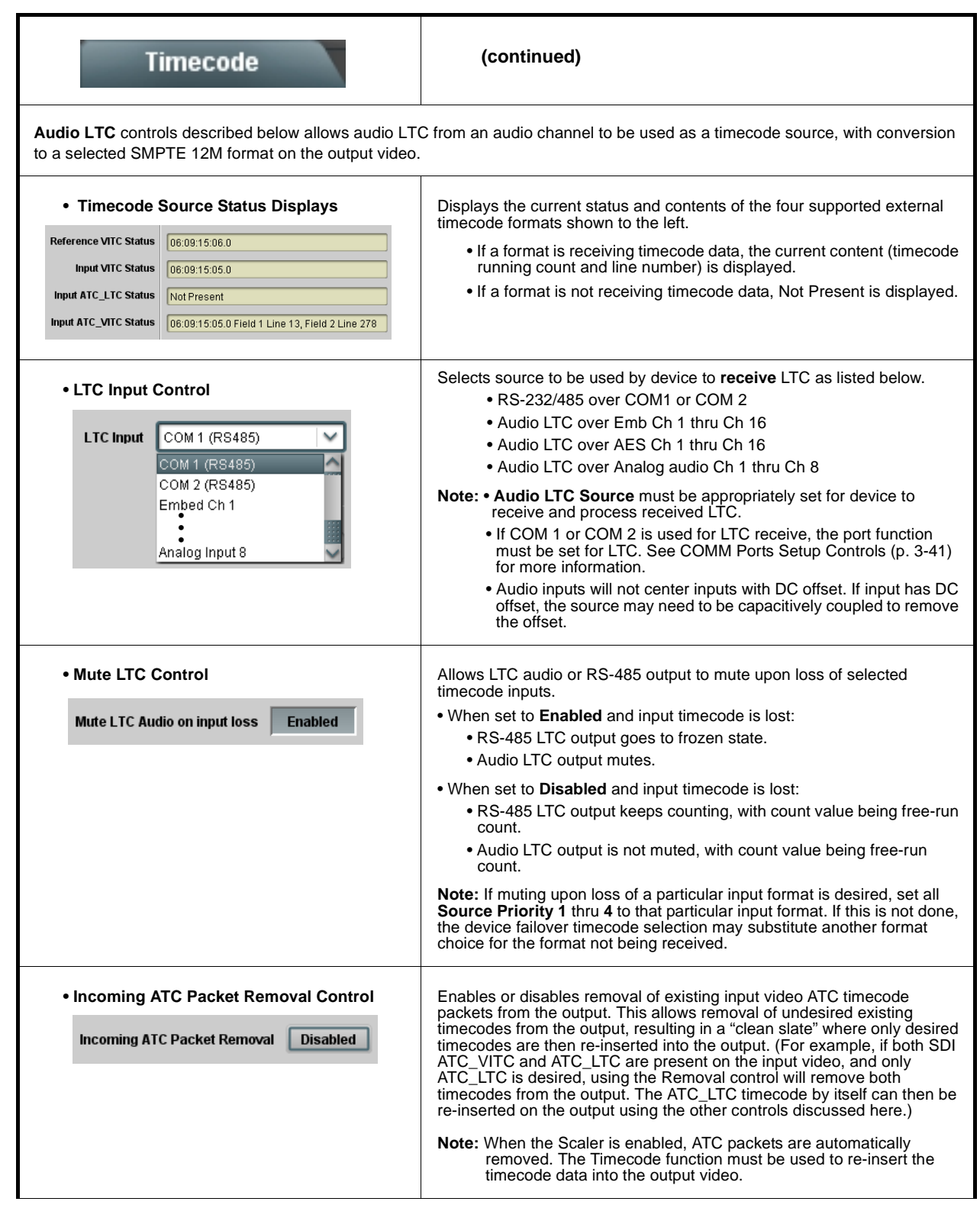

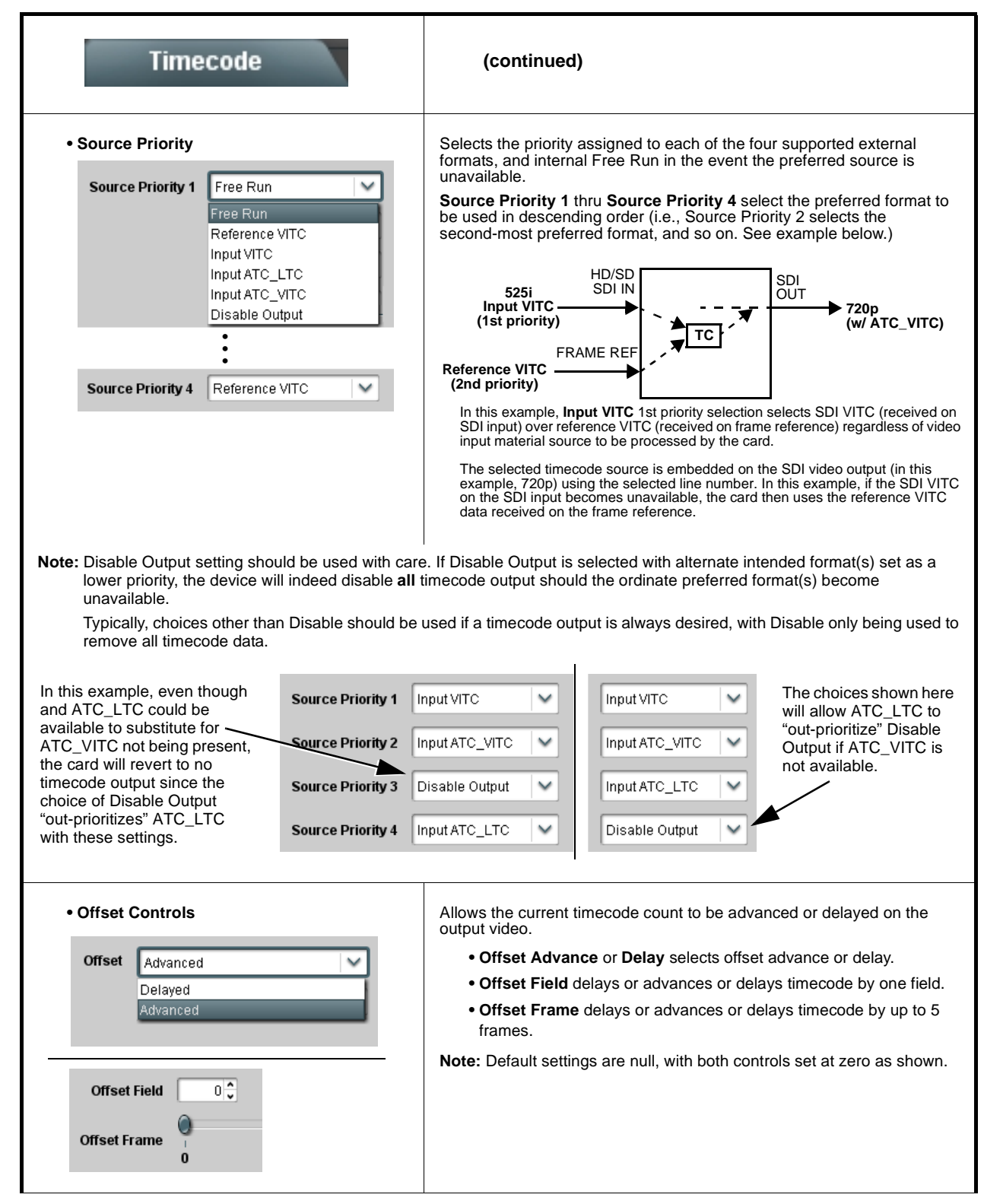

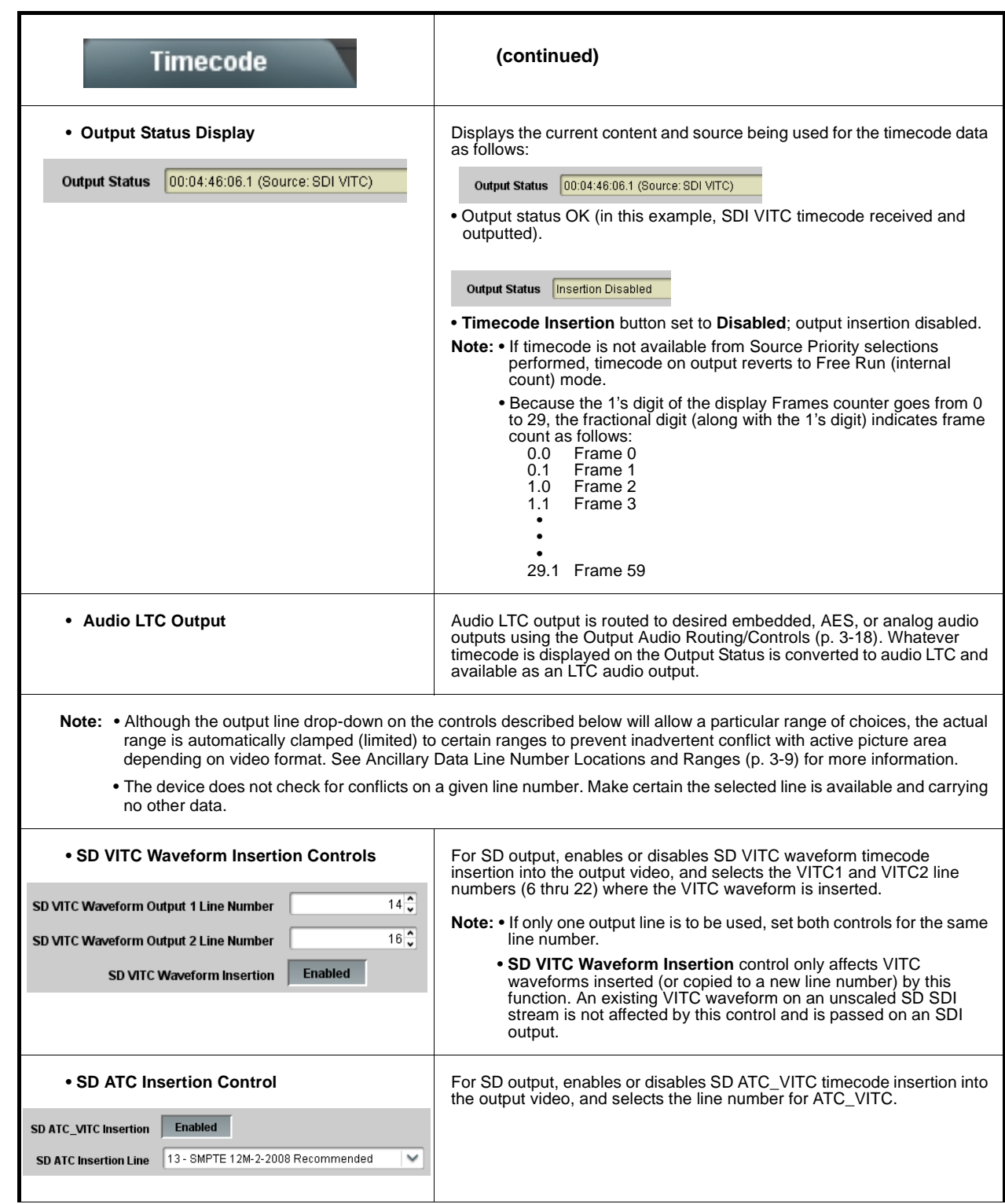

**Table 3-2 BBG-1060-TG2-REF1 Function Menu List — continued**

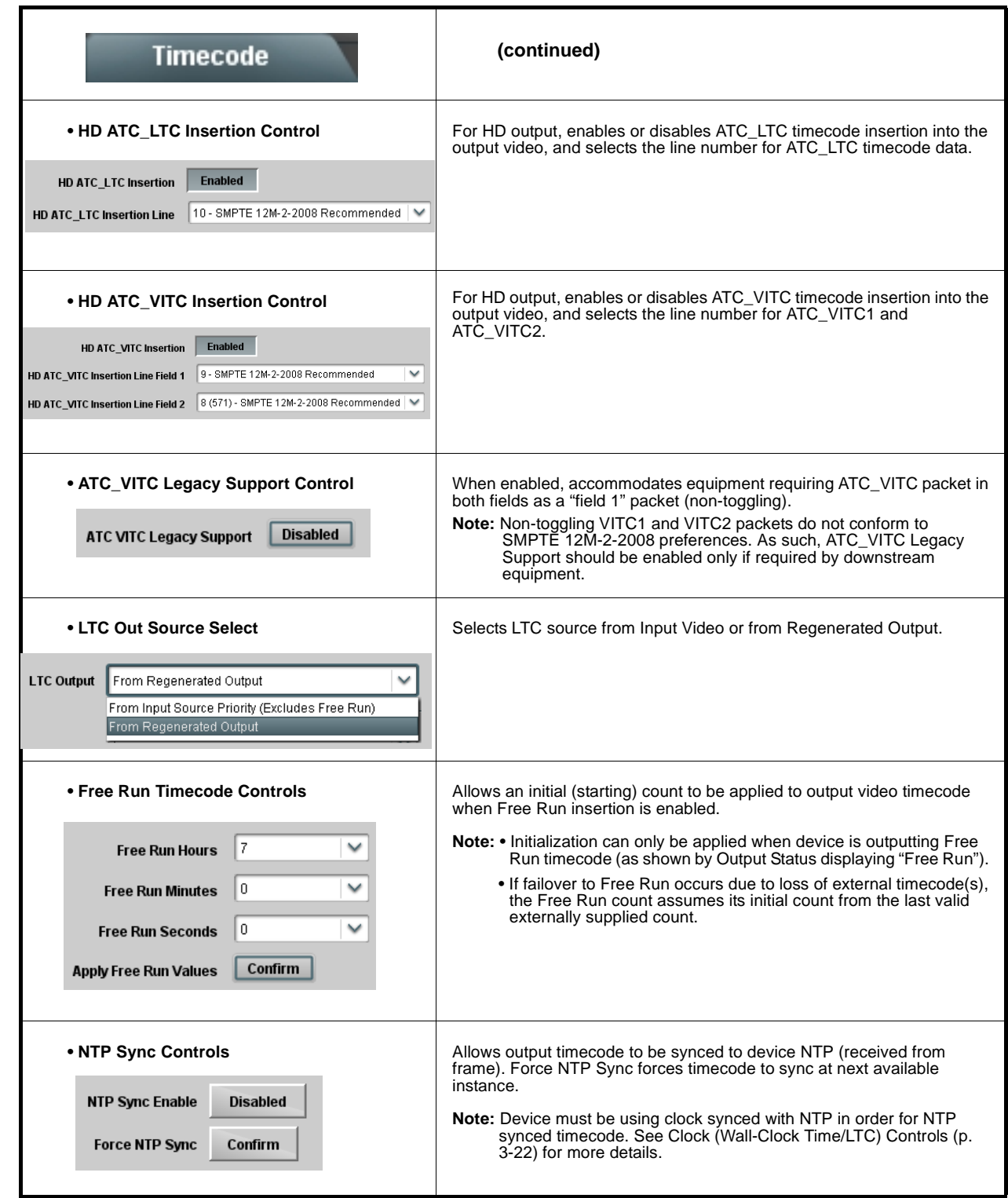

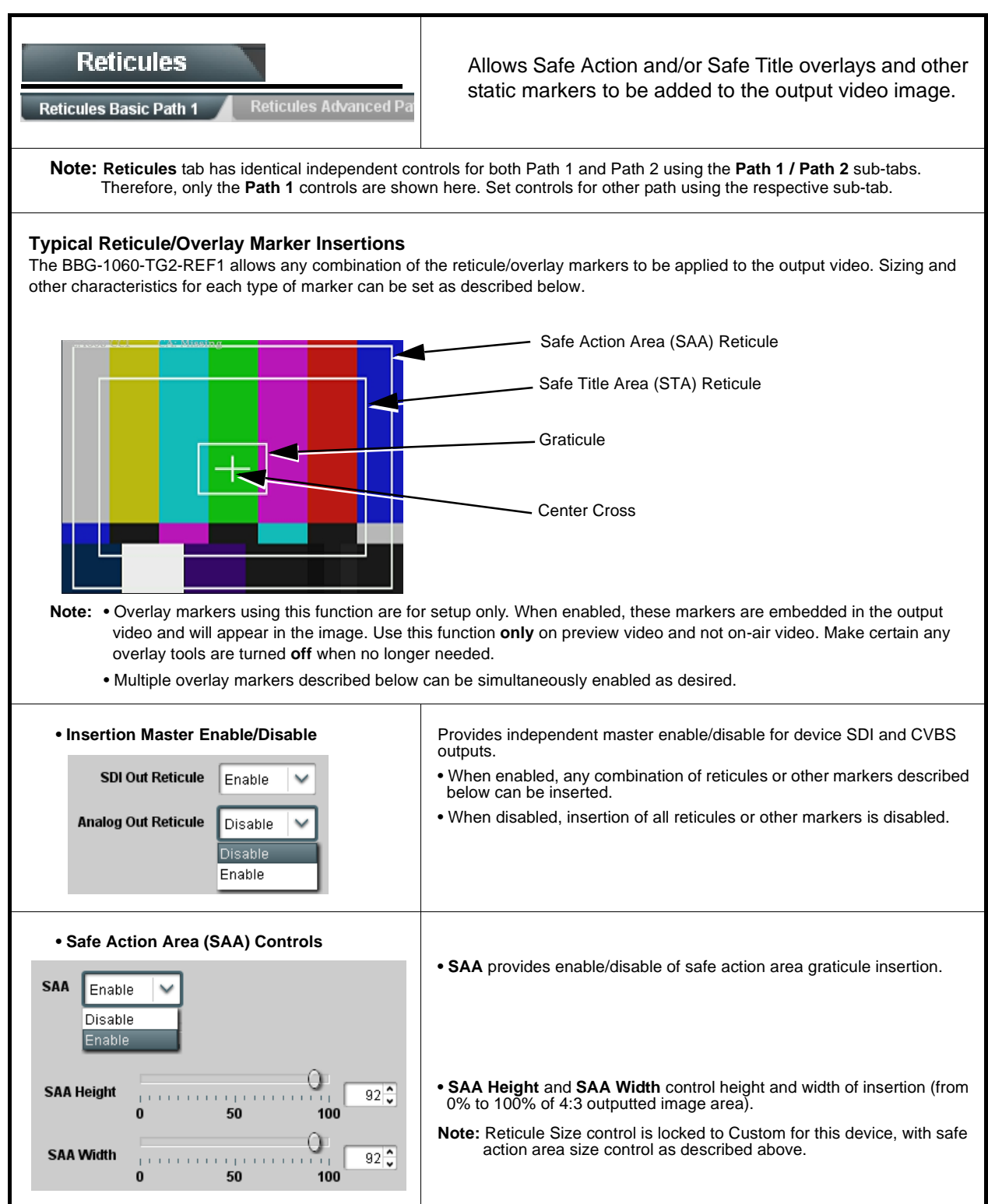

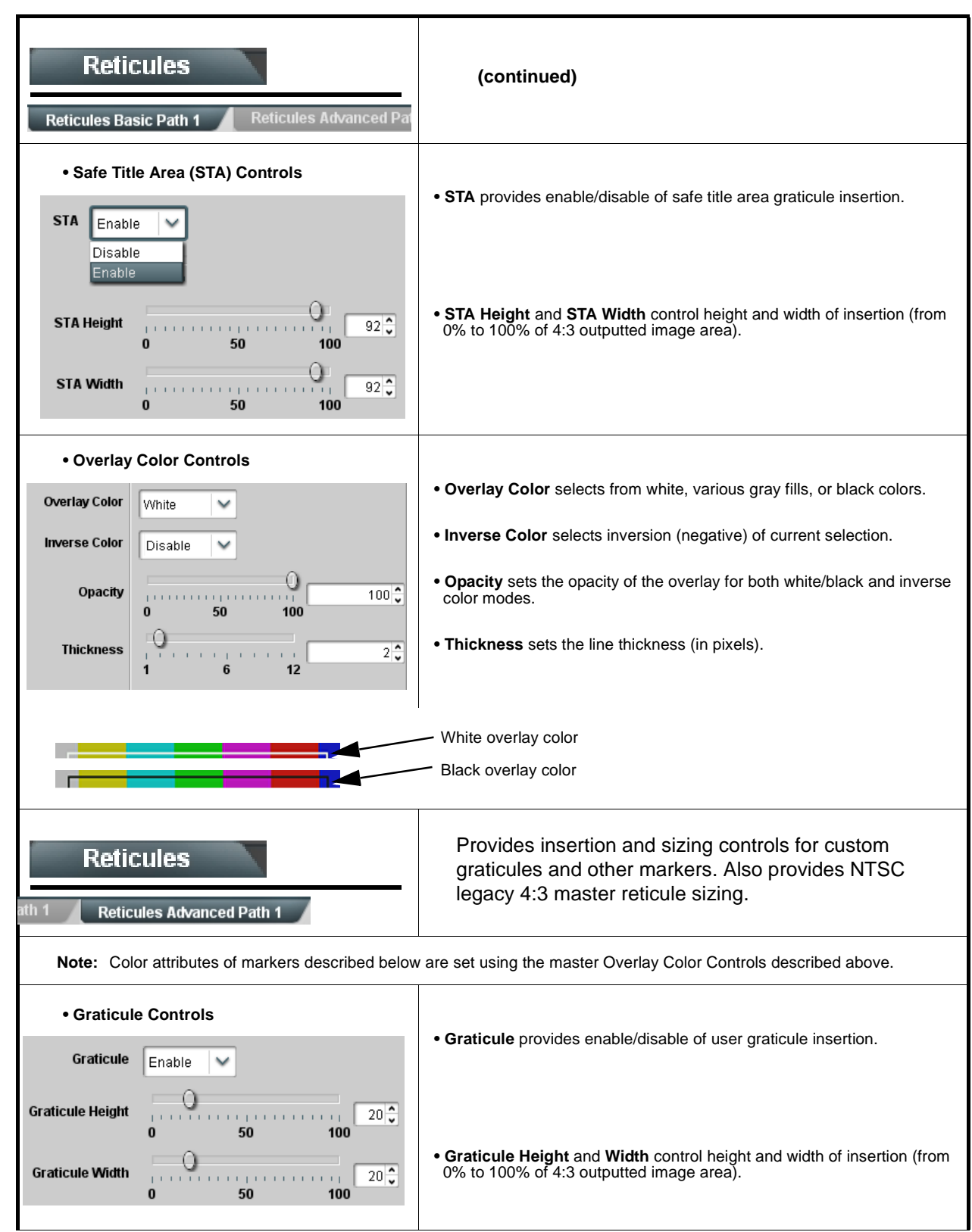

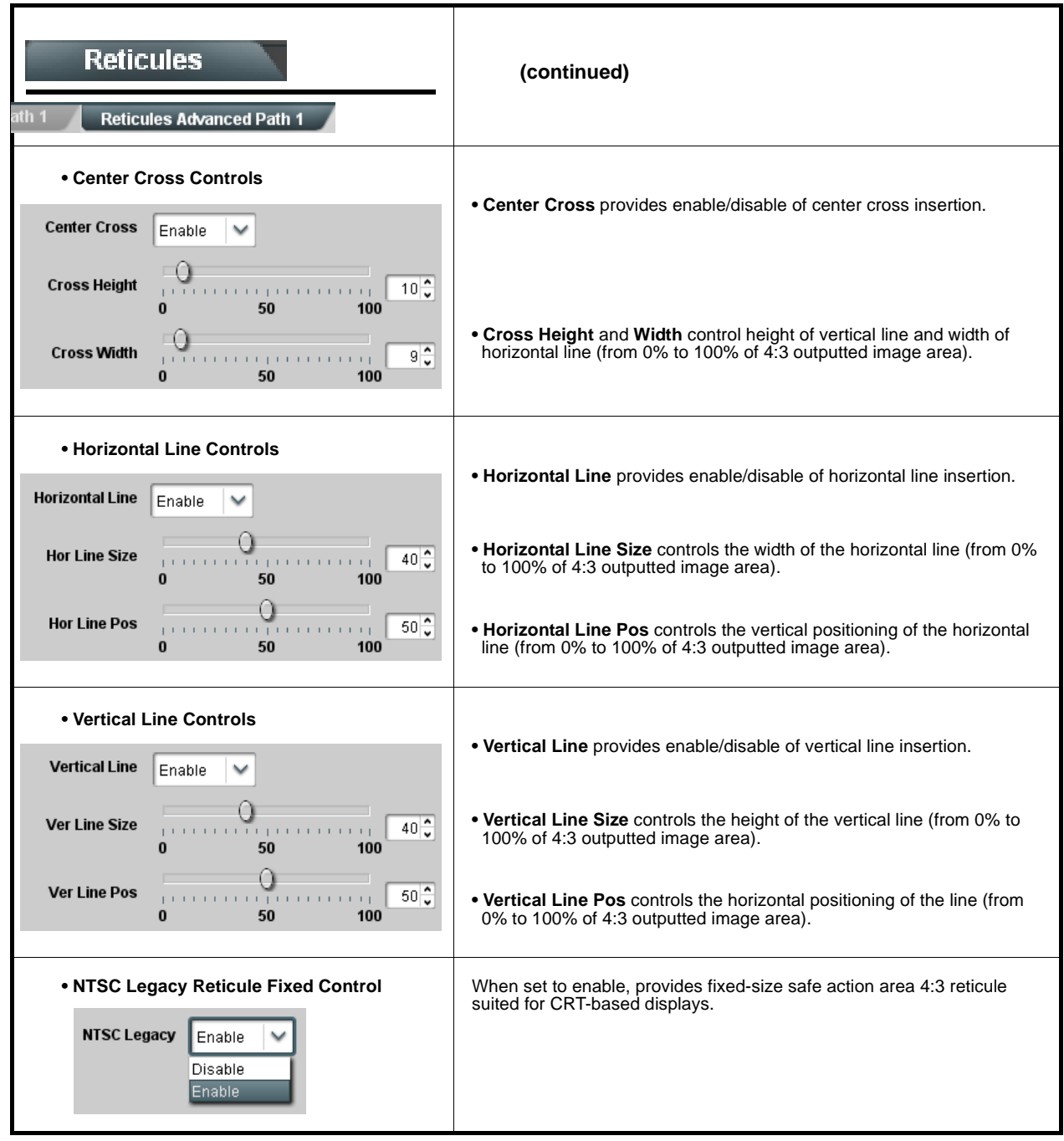

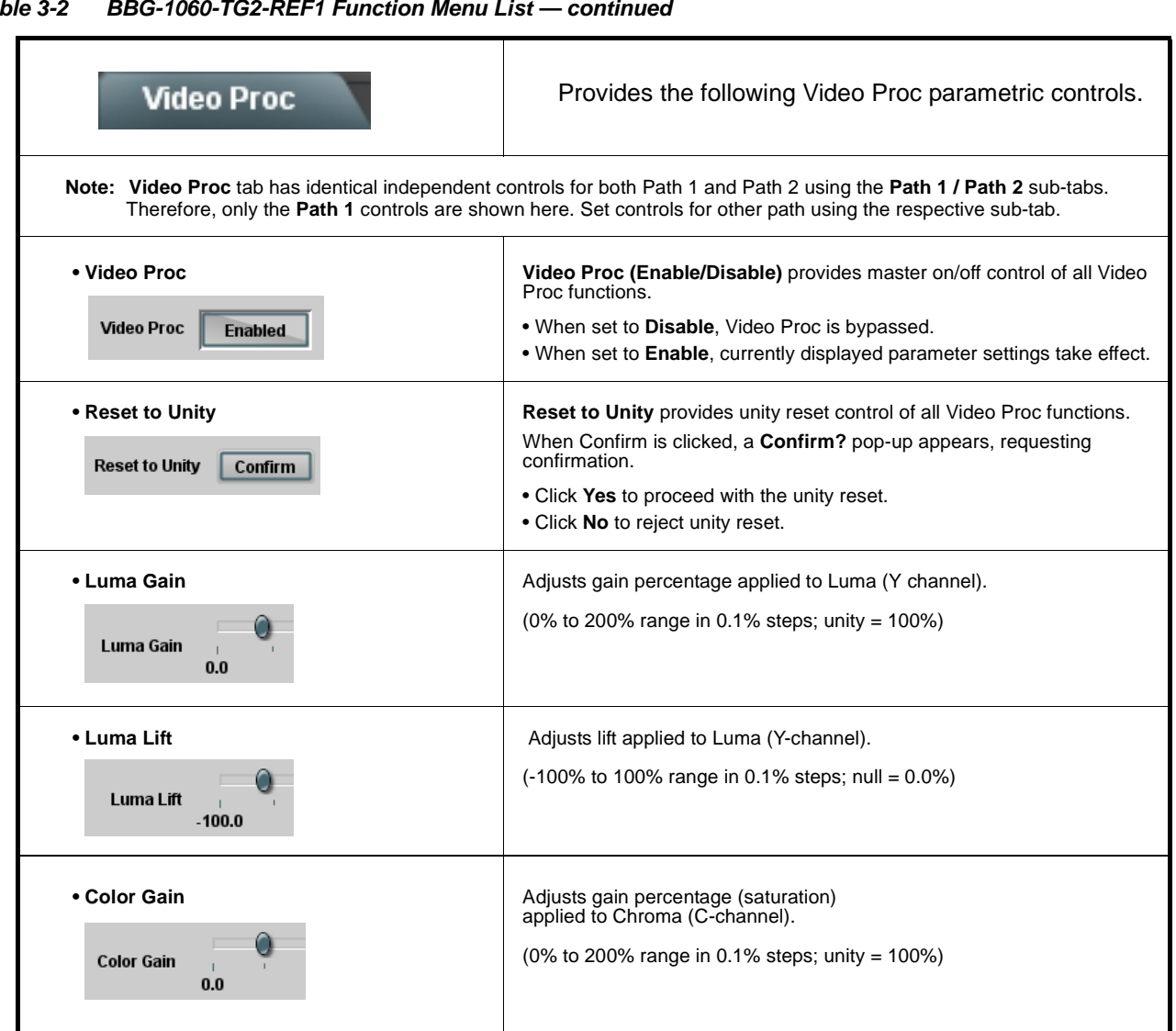

![](_page_53_Picture_168.jpeg)

![](_page_54_Picture_209.jpeg)

![](_page_55_Figure_1.jpeg)

![](_page_55_Picture_163.jpeg)

![](_page_56_Picture_138.jpeg)

![](_page_56_Picture_139.jpeg)

![](_page_57_Picture_176.jpeg)

![](_page_57_Picture_177.jpeg)

![](_page_58_Figure_1.jpeg)

**Table 3-2 BBG-1060-TG2-REF1 Function Menu List — continued**

![](_page_59_Figure_1.jpeg)

![](_page_59_Picture_158.jpeg)

![](_page_60_Picture_105.jpeg)

| <b>ANC Packet Insertion</b>                          |                                                                             | Provides setup controls for inserting test packets in<br>output SDI VANC/HANC space.                                                                                                    |
|------------------------------------------------------|-----------------------------------------------------------------------------|----------------------------------------------------------------------------------------------------|
| sub-tab.                                             |                                                                             | Note: ANC Packet Insertion tab has separate independent controls for both Path 1 SDI and Path 2 SDI using the Path 1 /<br>Path 2 sub-tabs. Therefore, only the Path 1 controls are shown here. Set controls for other path using the respective |
| <b>Insertion Mode</b>                                | $\checkmark$<br>Single                                                      | Insertion Mode sets insertion instances as Single<br>or Continuous (repetitive)                                                                                                    |
| Insertion Interval (Continuous Mode Only)            | $100$ ms<br>$\checkmark$                                                    | Insertion Interval sets repetition rate when<br>Continuous is selected                                                                                                    |
| Insert (Single Mode Only)                            | <b>Insert</b>                                                               | Insert launches the one-time insertion when Single<br>is selected                                                                                                    |
| <b>DID</b><br><b>SDID</b><br>Line                    | $0\times0$ $\hat{\heartsuit}$<br>$0\times0$<br>$1\hat{ }$                   | <b>DID/SDID/Line</b> sets value and line location for the<br><b>ANC</b> insertion                                                                                                    |
| <b>HANC/VANC Select</b><br><b>Y/C Channel Select</b> | Insert in VANC Space<br>$\checkmark$<br>Insert in Y Channel<br>$\checkmark$ | HANC/VANC - Y/C sets insertion location (HANC<br>or VANC; Y or C channel)                                                                                                    |
| Number of User Data Words<br><b>User Data Word 1</b> | $1\hat{ }$<br>0x0                                                           | Number of User Data Words sets number of<br>discrete words to be inserted (up to 16 discrete<br>words)                                                                                                    |
| <b>User Data Word 2</b>                              | 0x0                                                                         | User Data Word 1 thru 16 allows setting the<br>user-defined arbitrary value of each discrete word                                                                                                    |
| User Data Word 16                                    | $0\times0$                                                                  |                                                                                                    |

**Table 3-2 BBG-1060-TG2-REF1 Function Menu List — continued**

<span id="page-62-0"></span>![](_page_62_Picture_81.jpeg)

![](_page_63_Figure_2.jpeg)

# Presets

Allows user control settings to be saved in a Preset and then loaded (recalled) as desired, and provides a one-button restore of factory default settings.

#### **• Preset Layer Select**

Allows selecting a functional layer (or "area of concern") that the preset is concerned with. Limiting presets to a layer or area of concern allows for highly specific presets, and masks changing card settings in areas outside of the layer or area of concern.

![](_page_63_Picture_266.jpeg)

Default **All** setting will "look" at all card settings and save all settings to the defined preset with no masking.

Selecting a layer (in the example, "ANC Data Proc Path 1") will set the preset to **only** "look at" and "touch" ANC packet insertion Path 1

settings and save these settings under the preset. When the preset is loaded (recalled), the card will only "touch" the ANC packet insertion Path 1 layer.

**Example:** A particular usage you need may require special custom Path 1 ANC packet insertion settings that need to be invoked regardless of other cards settings. Using a layered preset set for Path 1 ANC packet insertion only allows the special custom Path 1 ANC packet insertion settings to be invoked while not disturbing any other settings.

![](_page_63_Figure_12.jpeg)

![](_page_64_Figure_1.jpeg)

<span id="page-65-0"></span>![](_page_65_Picture_170.jpeg)

![](_page_66_Picture_108.jpeg)

![](_page_66_Picture_109.jpeg)

![](_page_67_Figure_1.jpeg)

![](_page_67_Figure_2.jpeg)

<span id="page-68-0"></span>![](_page_68_Picture_87.jpeg)

![](_page_69_Picture_134.jpeg)

![](_page_70_Picture_174.jpeg)

![](_page_70_Picture_175.jpeg)

![](_page_71_Picture_109.jpeg)

![](_page_71_Picture_110.jpeg)
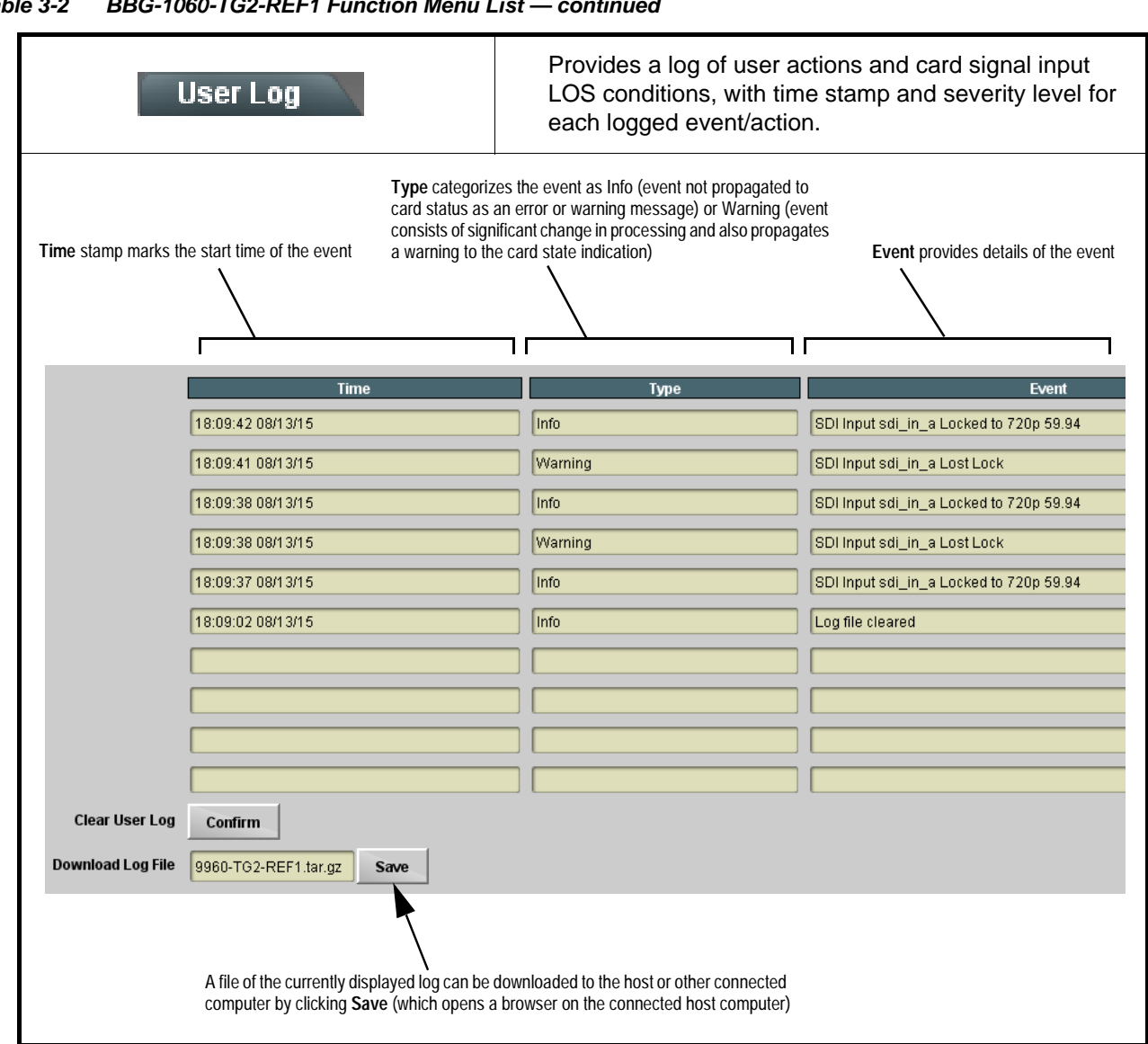

## **Table 3-2 BBG-1060-TG2-REF1 Function Menu List — continued**

# **Uploading Firmware Using Web Interface and GUI**

Firmware (such as upgrades, option keys, and presets .bin files) can be uploaded to BBG-1060-TG2-REF1 directly via the web html5 interface without going through DashBoard (see Figure 3-8). In addition to allowing uploads without needing a DashBoard connection, this method transfers files typically much faster than using DashBoard.

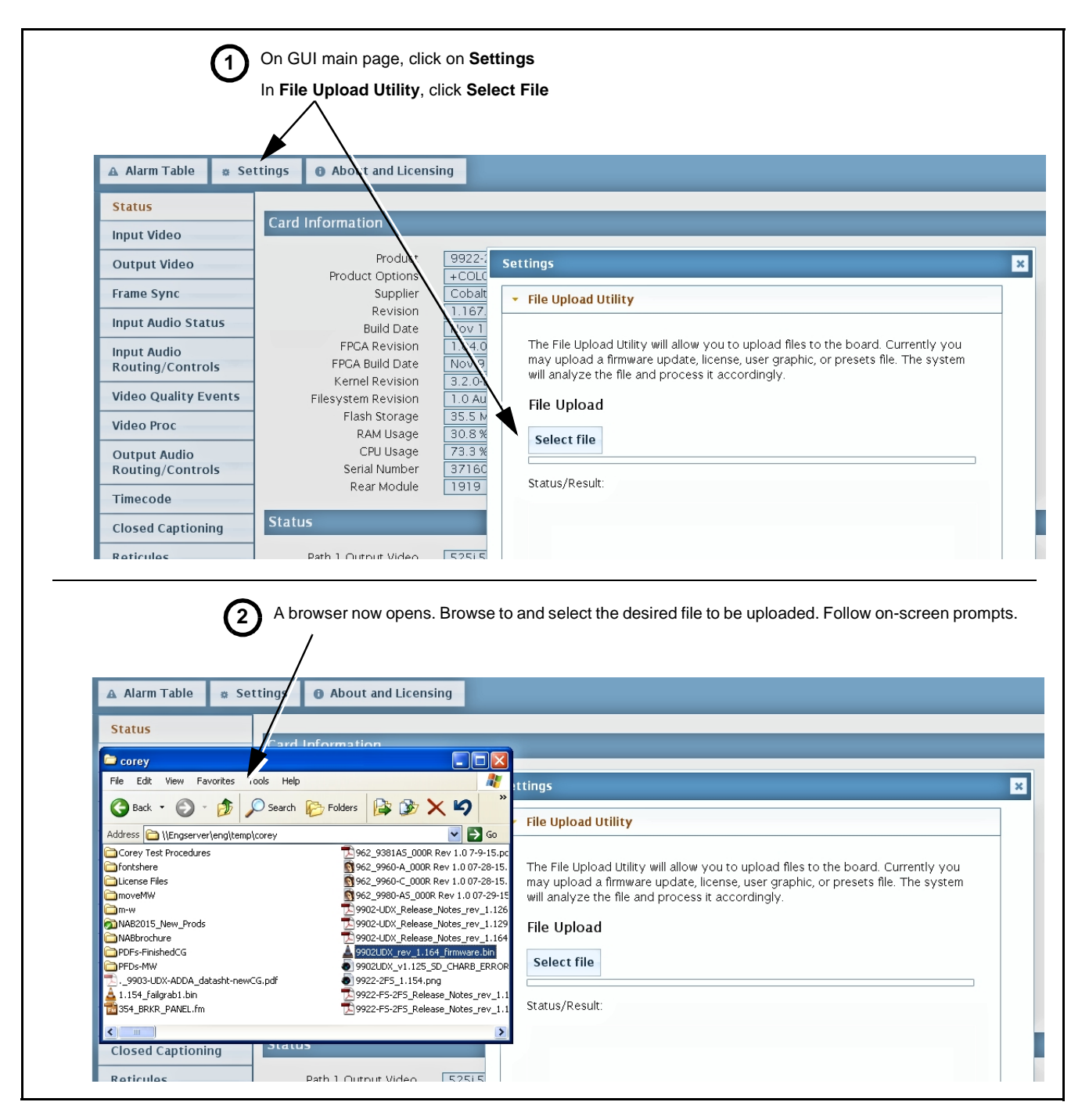

**Figure 3-8 Uploads Using Web Interface/GUI**

# **Front Panel User Menus**

All of the mode and parametric controls available using the web UI (as described in [BBG-1060-TG2-REF1 Function Menu List and Descriptions\)](#page-31-0) are available using the front panel display and arrow navigating buttons.

The web GUI and DashBoard provide greatly simplified user interfaces as compared to using this menu and the arrow controls. For this reason, it is **strongly recommended** that the web GUI remote control or DashBoard be used for all applications other than the most basic cases.

# **Troubleshooting**

This section provides general troubleshooting information and specific symptom/corrective action for the BBG-1060-TG2-REF1 and its remote control interface. The BBG-1060-TG2-REF1 requires no periodic maintenance in its normal operation; if any error indication (as described in this section) occurs, use this section to correct the condition.

### **Error and Failure Indicator Overview**

The BBG-1060-TG2-REF1 itself and its remote control provide error and failure indications. Depending on how the BBG-1060-TG2-REF1 is being used (i.e, standalone or network controlled through DashBoard™ or a Remote Control Panel), check all available indications in the event of an error or failure condition.

The various BBG-1060-TG2-REF1 device and remote control error and failure indicators are individually described below.

- **Note:** The descriptions below provide general information for the various status and error indicators. For specific failures, also use the appropriate subsection listed below.
	- [Basic Troubleshooting Checks \(p. 3-55\)](#page-76-0)
	- [BBG-1060-TG2-REF1 Processing Error Troubleshooting \(p. 3-56\)](#page-77-0)

### **BBG-1060-TG2-REF1 Front Panel Status/Error Indicators and Display**

[Figure 3-9](#page-75-0) shows and describes the BBG-1060-TG2-REF1 front panel indicators and display. These indicators and the display show status and error conditions relating to the device itself and remote (network) communications (where applicable). Because these indicators are part of the device itself and require no external interface, the indicators are particularly useful in the event of communications problems with external devices such as network remote control devices.

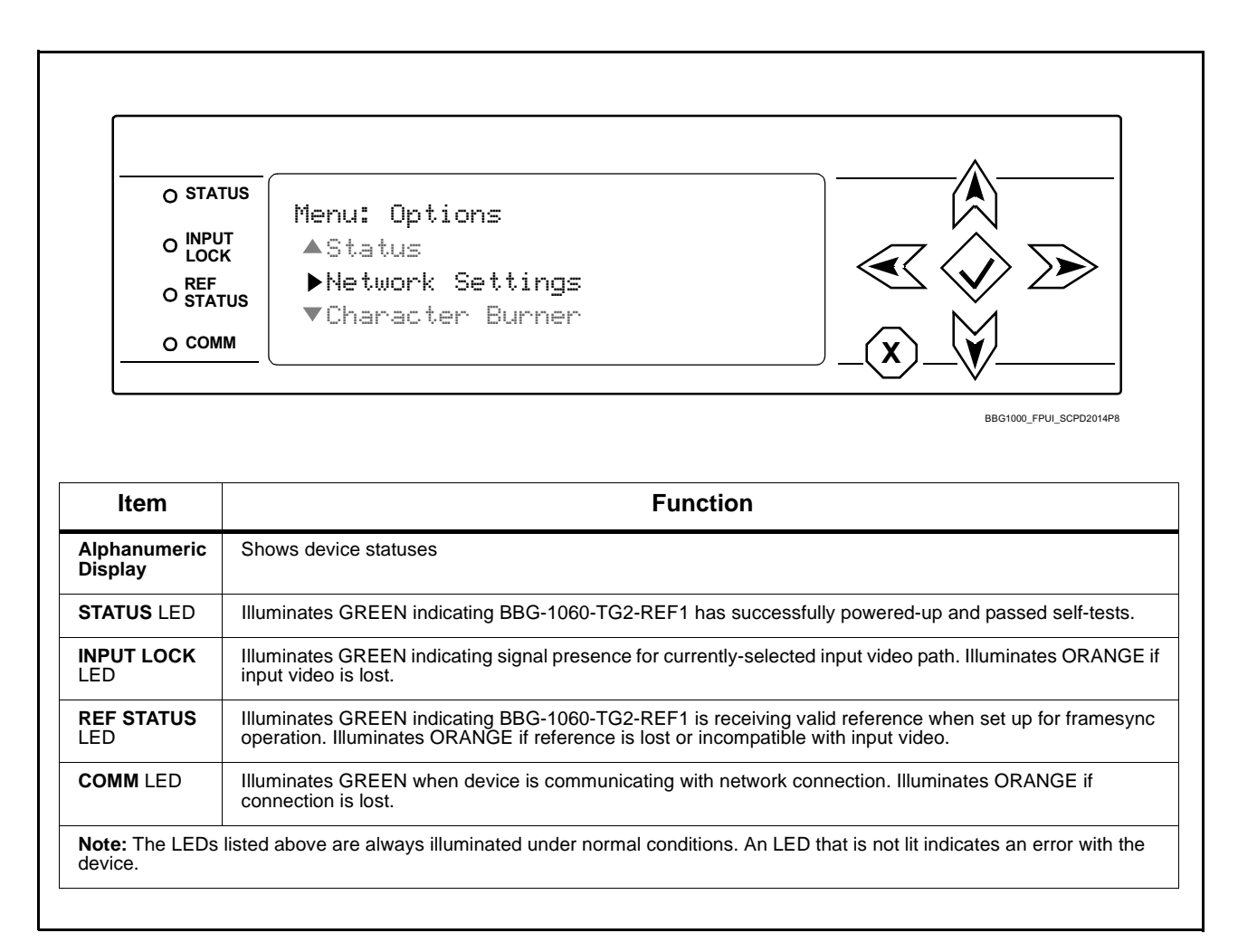

<span id="page-75-0"></span>**Figure 3-9 BBG-1060-TG2-REF1 Device Edge Status Indicators and Display**

### <span id="page-76-0"></span>**Basic Troubleshooting Checks**

Failures of a general nature (affecting many devices and/or functions simultaneously), or gross inoperability errors are best addressed first by performing basic checks before proceeding further. Table 3-3 provides basic system checks that typically locate the source of most general problems. If required and applicable, perform further troubleshooting in accordance with the other troubleshooting tables in this section.

| <b>Item</b>                                                          | <b>Checks</b>                                                                                                    |
|----------------------------------------------------------------------|----------------------------------------------------------------------------------------------------|
| Verify power presence and<br>characteristics                         | • On the BBG-1060-TG2-REF1, in all cases when power is being properly<br>supplied all indicators should be illuminated. Any device showing no<br>illuminated indicators should be cause for concern.                                                                                                    |
|                                                                      | • Check the Power Consumed indication for the BBG-1060-TG2-REF1. This<br>can be observed using the Status front-panel or web UI pane.                                                                                                    |
|                                                                      | • If display shows no power being consumed, either the frame power<br>supply, connections, or the BBG-1060-TG2-REF1 itself is defective.                                                                                                    |
|                                                                      | • If display shows excessive power being consumed (see Technical<br>Specifications (p. 1-15) in Chapter 1, "Introduction"), the<br>BBG-1060-TG2-REF1 may be defective.                                                                                                    |
| <b>Check Cable connection</b><br>secureness and connecting<br>points | Make certain all cable connections are fully secure (including coaxial cable<br>attachment to cable ferrules on BNC connectors). Also, make certain all<br>connecting points are as intended. Make certain the selected connecting<br>points correlate to the intended device inputs and/or outputs. Cabling<br>mistakes are especially easy to make when working with large I/O modules. |
| <b>Check status indicators and</b><br>displays                       | On BBG-1060-TG2-REF1 front panel and web interface indicators, red<br>indications signify an error condition. If a status indicator signifies an error,<br>proceed to the following tables in this section for further action.                                                                                                    |
| <b>Troubleshoot by</b><br>substitution                               | All devices can be hot-swapped, replacing a suspect device with a<br>known-good item.                                                                                                    |

**Table 3-3 Basic Troubleshooting Checks**

### <span id="page-77-0"></span>**BBG-1060-TG2-REF1 Processing Error Troubleshooting**

Table 3-4 provides BBG-1060-TG2-REF1 processing troubleshooting information. If the BBG-1060-TG2-REF1 exhibits any of the symptoms listed in Table 3-4, follow the troubleshooting instructions provided.

In the majority of cases, most errors are caused by simple errors where the BBG-1060-TG2-REF1 is not appropriately set for the type of signal being received by the device.

**Note:** Where errors are displayed on both the BBG-1060-TG2-REF1 and network remote controls, the respective indicators and displays are individually described in this section.

| Symptom                                                                                                    | <b>Error/Condition</b>                                                         | <b>Corrective Action</b>                                                                                                    |
|----------------------------------------------------------------------------------------------------|--------------------------------------------------------------------------------|----------------------------------------------------------------------------------------------------|
| BBG-1060-TG2-REF1 shows<br>Unlocked message in<br>BBG-1060-TG2-REF1 Info pane.                                           | No video input present                                                         | Make certain intended video source is<br>connected to appropriate BBG-1060-TG2-REF1<br>video input. Make certain BNC cable<br>connections are OK.                                                                                                    |
| Ancillary data (closed captioning,<br>timecode) not transferred<br>through BBG-1060-TG2-REF1                             | • Control(s) not enabled                                                       | • Make certain respective control is set to On or<br><b>Enabled</b> (as appropriate).                                                                                                    |
|                                                                                                    | • VANC line number conflict<br>between two or more<br>ancillary data items     | • Make certain each ancillary data item to be<br>passed is assigned a unique line number (see<br>Ancillary Data Line Number Locations and<br>Ranges on page 3-9).                                                                                                    |
| Audio not processed or passed<br>through device                                                                          | Enable control not turned on                                                   | On Output Audio Routing/Controls tab, Audio<br>Group Enable control for group 1 thru 4 must be<br>turned on for sources to be embedded into<br>respective embedded channel groups.                                                                                                    |
| Selected upgrade firmware will<br>not upload                                                                             | Automatic reboot after upgrade<br>turned off                                   | Device Presets > Automatically Reboot After<br>Upgrade box unchecked. Either reboot the<br>device manually, or leave this box checked to<br>allow automatic reboot to engage an upgrade<br>upon selecting the upgrade.                                                                                                 |
| Device does not pass video or<br>audio as expected. Control<br>settings spontaneously changed<br>from expected settings. | Event-based preset<br>inadvertently invoked                                    | Event-based preset loading should be set to<br><b>Disabled</b> if this function is not to be used. Read<br>and understand this control description before<br>using these controls to make sure engagement<br>for all expected conditions is considered. See<br>Event Setup Controls (p. 3-44) for more<br>information. |
| Device will not retain user<br>settings, or setting changes or<br>presets spontaneously invoke.                          | <b>Event Based Loading sub-tab</b><br>inadvertently set to trigger on<br>event | If event based loading is not to be used, make<br>certain Event Based Loading is disabled<br>(either using master Enable/Disable control or<br>through events settings. See Event Setup<br>Controls (p. 3-44) for more information.                                                                                    |

**Table 3-4 Troubleshooting Processing Errors by Symptom**

### **In Case of Problems**

### **Recovering Card From SD Memory Card**

New production cards come equipped with an SD card installed in a slot receptacle on the underside of the card. The data on this SD card can be used to restore a card should the card become unresponsive (can't communicate with DashBoard or other remote control). Recovering a card using the procedure here will restore the card to any installed option licenses and the most recent firmware installed.

**1.** (See Figure 3-10.) Make certain the card has the proper SD card installed in the under-card slot. If SD card is **not** installed, contact Product Support to obtain an SD card.

**Note:** If unit is a BBG-1000 Series device, remove the top cover before proceeding.

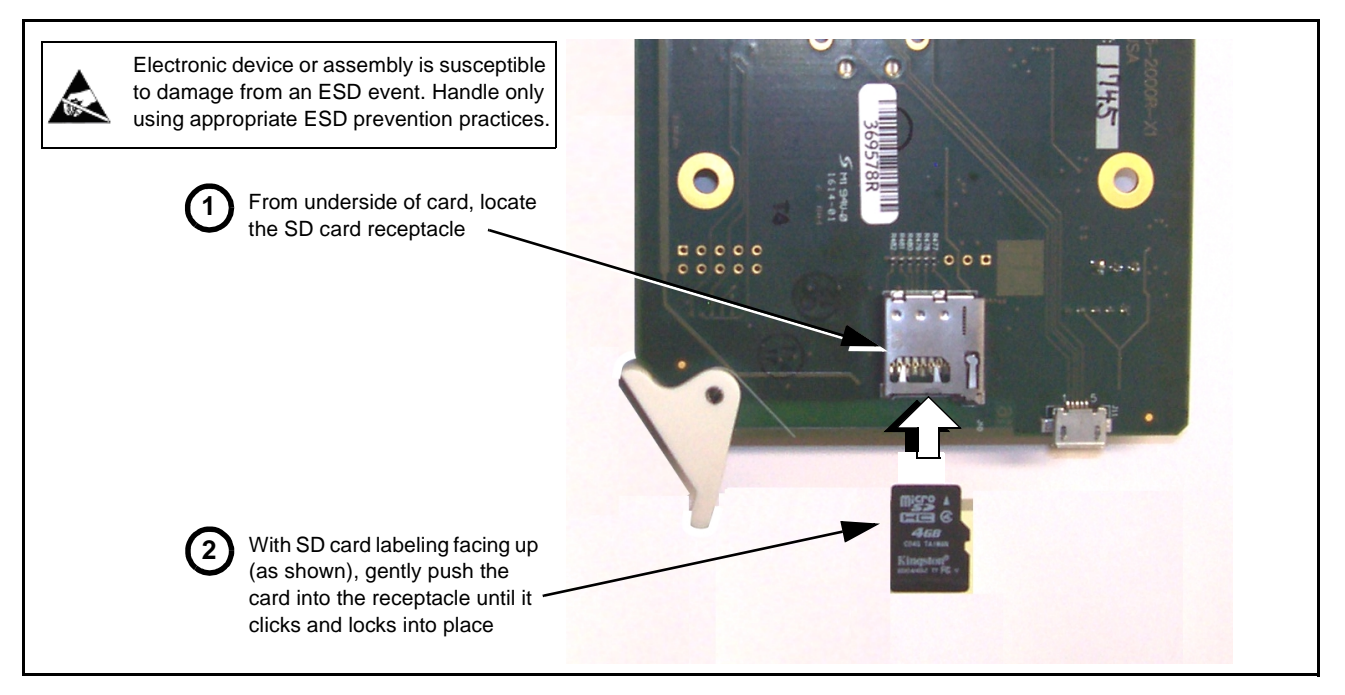

**Figure 3-10 SD Card Installation**

**2.** (See Figure 3-11.) With card powered-down, locate the **MMC BOOT** button on the card. Proceed as shown in picture.

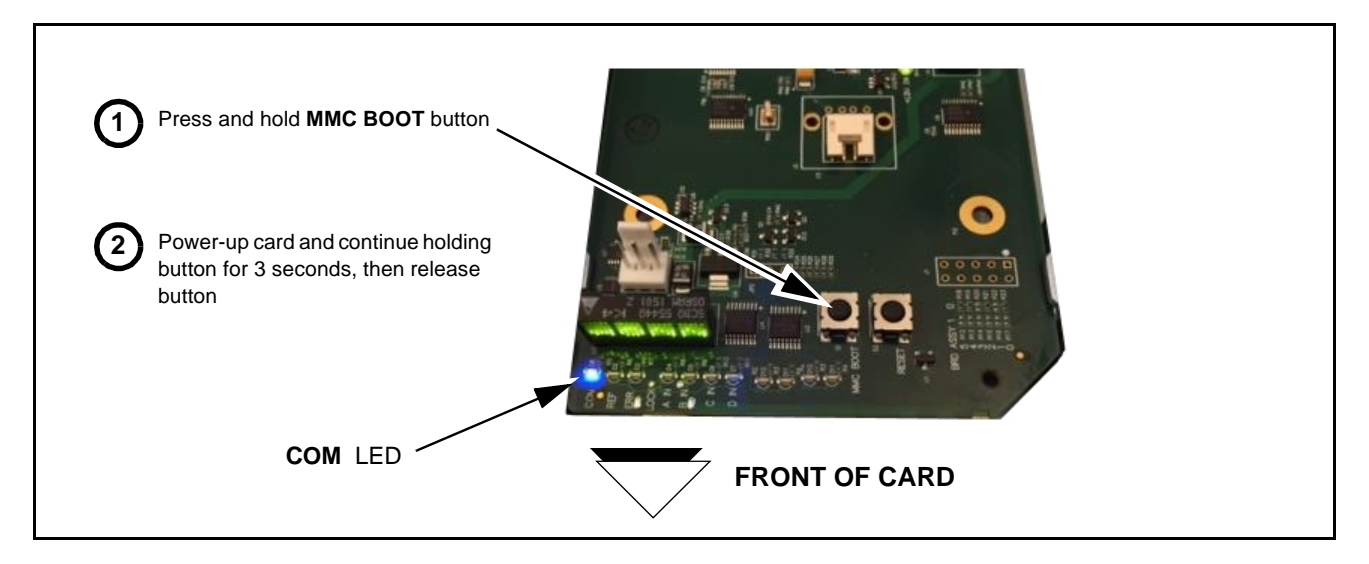

#### **Figure 3-11 MMC Boot Button**

- **3.** With button now released, the card will begin reprogramming:
	- **COM** LED illuminates and remains illuminated.
	- When reprogram is complete, **COM** LED turns off, on, and then off again (entire process takes about 1-1/2 minute).
- **4.** Remove power from the card (remove card from slot or power-down BBG-1000 Series unit).
- **5.** Re-apply power to the card. The card/device will display as "*UNLICENSED*" in DashBoard/remote control.
- **6.** In Dashboard or web remote control, go to **Admin** tab and click **Restore from SD Card.** After about 1/2-minute, the card license(s) will be restored and card will be using its most recently installed firmware.
- **7.** Card/device can now be used as normal. On BBG-1000 Series unit, re-install top cover.

#### **Contact and Return Authorization**

Should any problem arise with this product that was not solved by the information in this section, please contact the Cobalt Digital Inc. Technical Support Department.

If required, a Return Material Authorization number (RMA) will be issued to you, as well as specific shipping instructions. If required, a temporary replacement item will be made available at a nominal charge. Any shipping costs incurred are the customer's responsibility. All products shipped to you from Cobalt Digital Inc. will be shipped collect.

The Cobalt Digital Inc. Technical Support Department will continue to provide advice on any product manufactured by Cobalt Digital Inc., beyond the warranty period without charge, for the life of the product.

See [Contact Cobalt Digital Inc. \(p. 1-13\)](#page-16-0) in Chapter 1, "Introduction" for contact information.

# **Cobalt Digital Inc.**

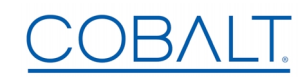

2506 Galen Drive Champaign, IL 61821 Voice 217.344.1243 • Fax 217.344.1245 www.cobaltdigital.com